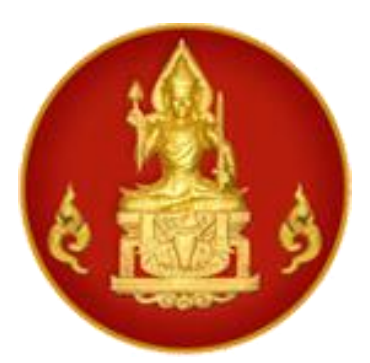

# คู่มือการใช้งานสำหรับสถานศึกษา

ระบบบริการสถานศึกษา (KSP School) การขอหนังสืออนุญาตให้ประกอบวิชาชีพทางการศึกษา โดยไม่มีใบอนุญาตประกอบวิชาชีพเป็นการชั่วคราว (ครูชาวต่างประเทศ)

# **ส ำนักงำนเลขำธิกำรคุรุสภำ ส ำนักทะเบียนและใบอนุญำตประกอบวิชำชีพ**

The Teachers**'** Council of Thailand

Call center 0**-**2304**-**9899

ข้อมูล ณ วันที่ 31 มกราคม 2563

# **สำรบัญ**

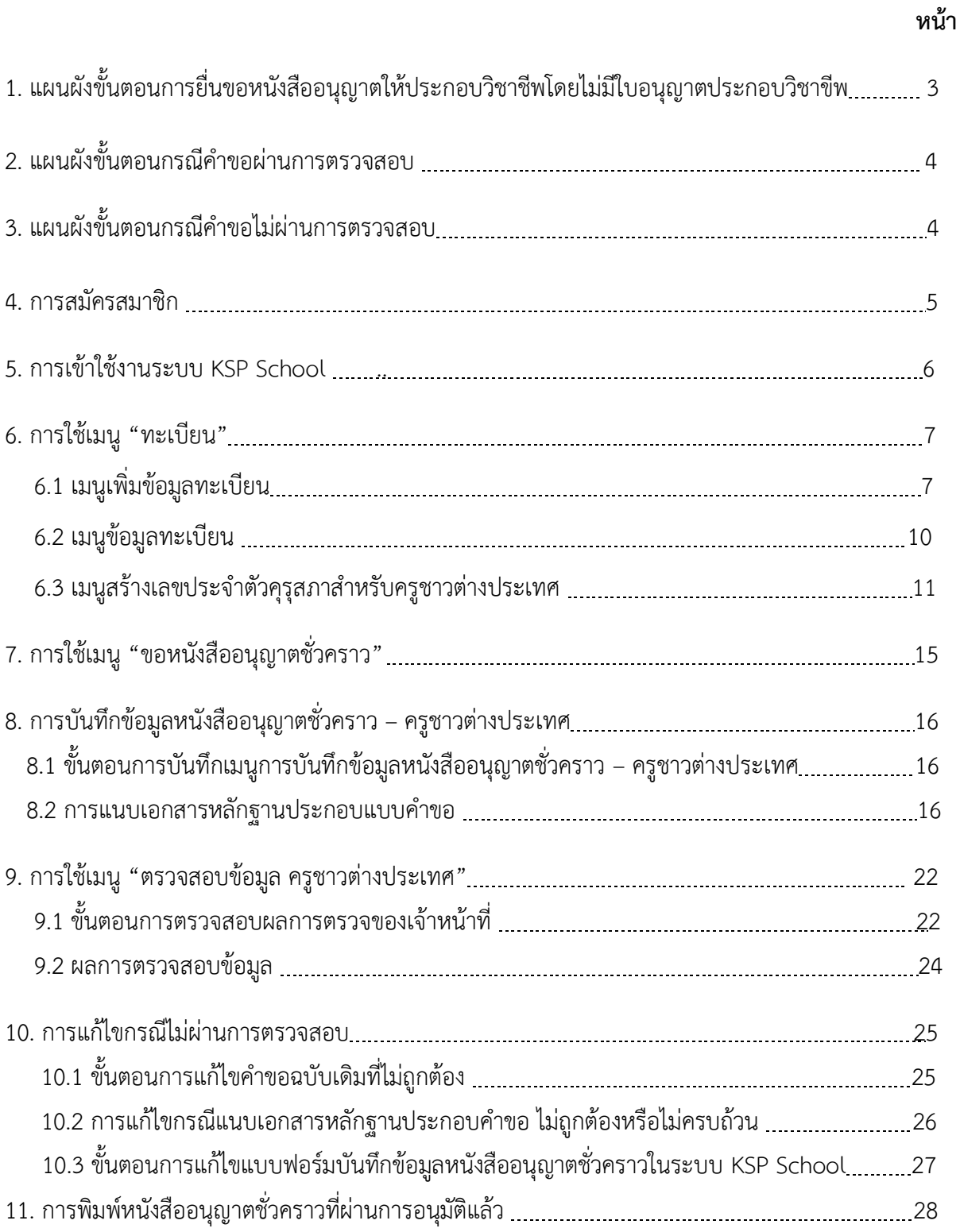

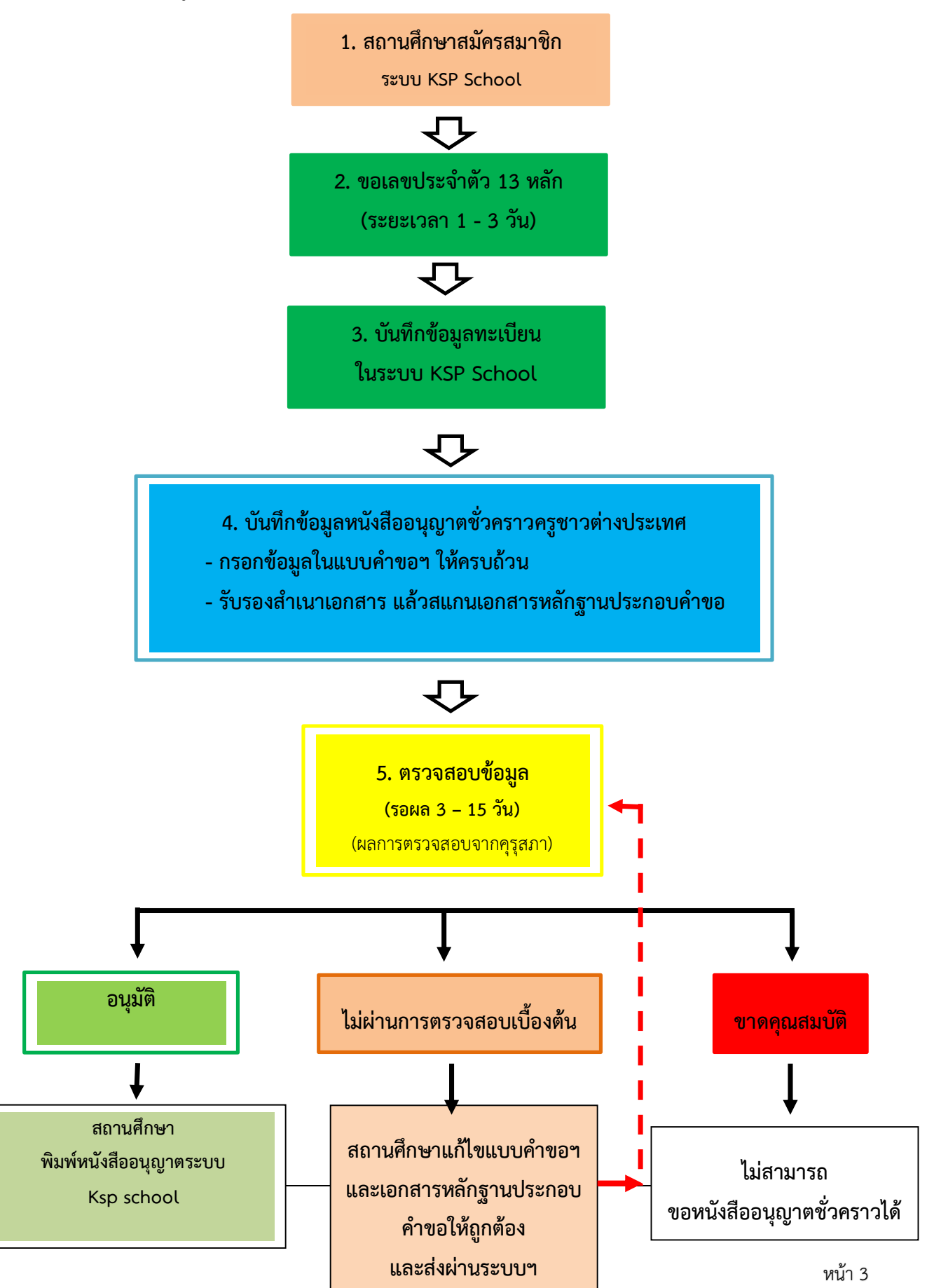

คู่มือการใช้งานสำหรับสถานศึกษา : ระบบบริการสถานศึกษา (KSP School)

การขอหนังสืออนุญาตให้ประกอบวิชาชีพทางการศึกษาโดยไม่มีใบอนุญาตประกอบวิชาชีพเป็นการชั่วคราว (ครูชาวต่างประเทศ)

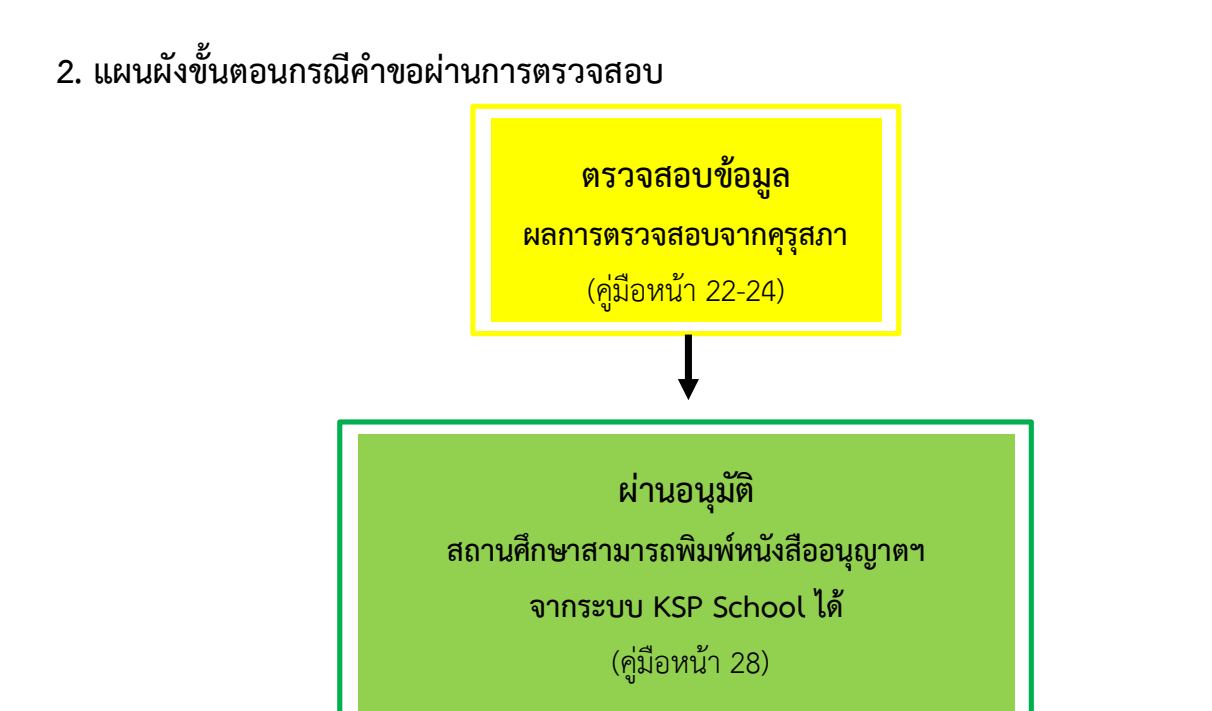

**3. แผนผังขั้นตอนกรณีค ำขอไม่ผ่ำนกำรตรวจสอบเบื้องต้น**

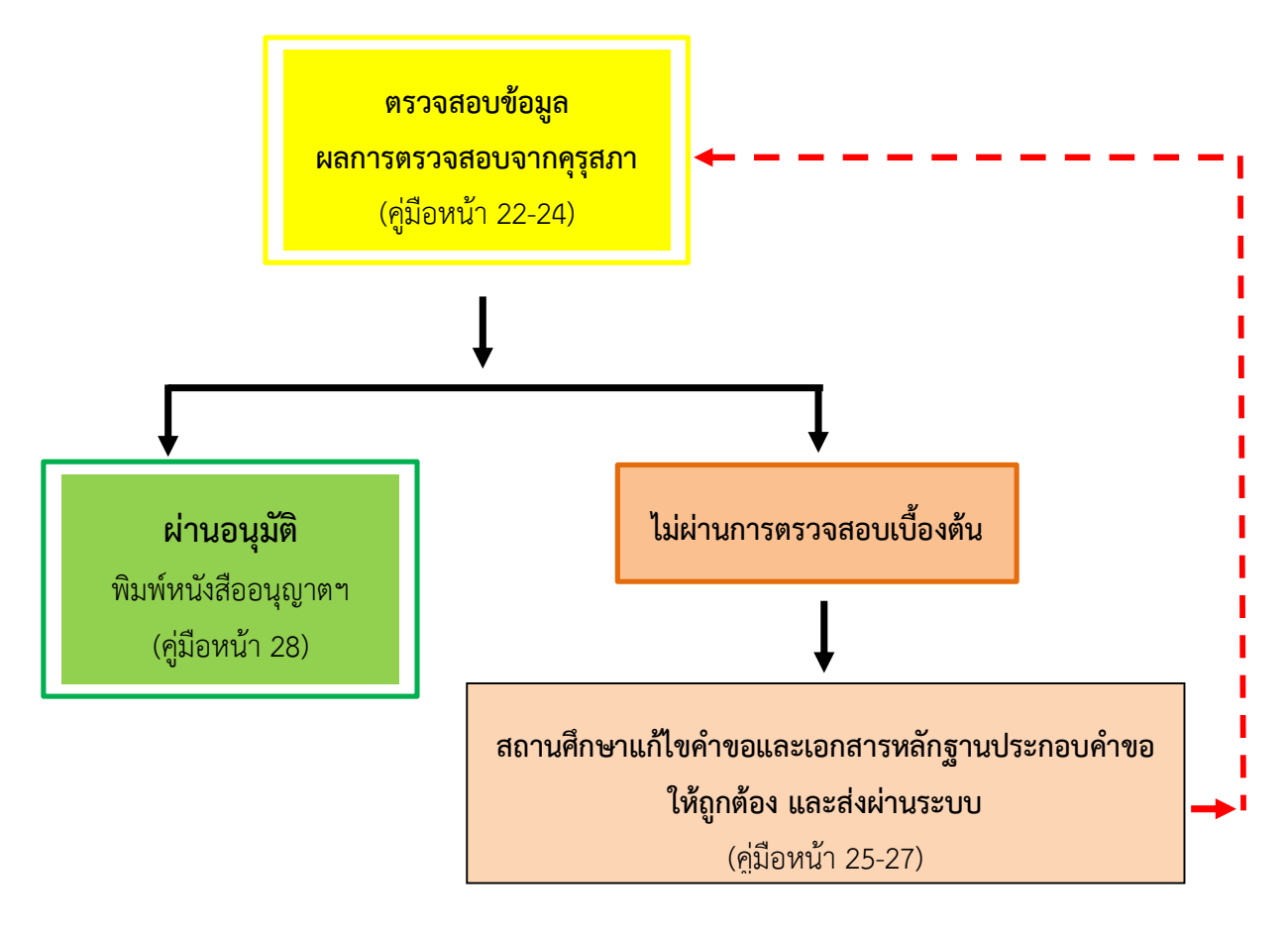

#### **4. กำรสมัครสมำชิก**

1) เข้า [www](http://www.ksp.or.th/).ksp.or.th และเลือกระบบ KSP School

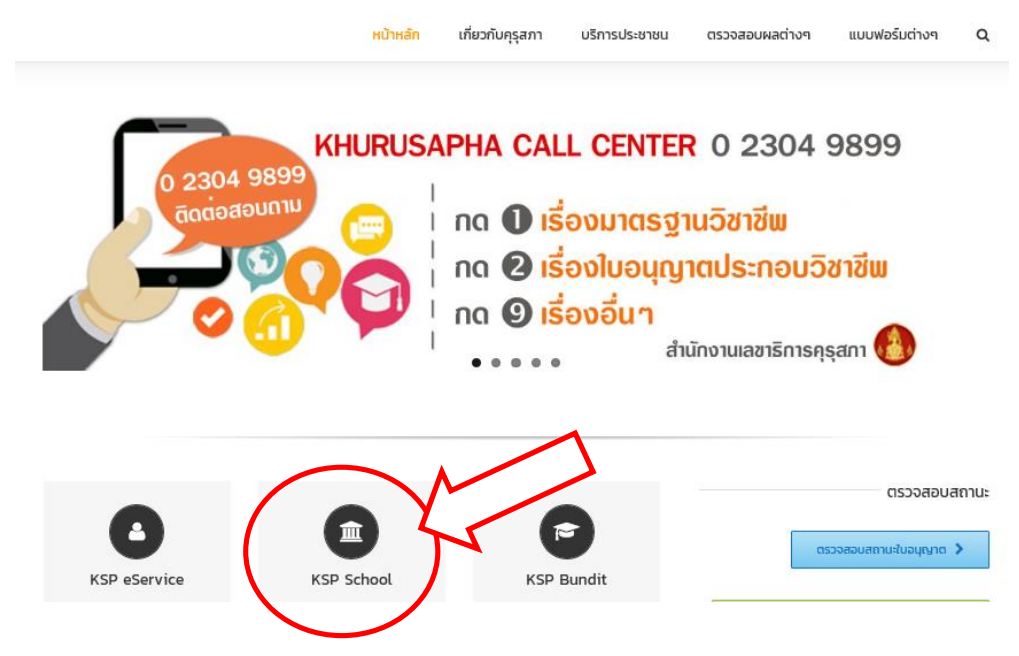

2) หลังจากเลือกระบบ KSP School จะปรากฏหน้าจอดังภาพ

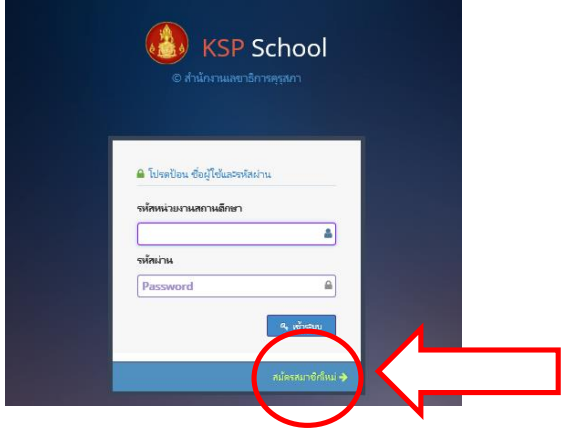

3) กดไปที่ "สมัครสมาชิกใหม่" และกรอกข้อมูลตามแบบฟอร์มให้ครบถ้วน เช่น

<mark>รหัสหน่วยงานสถานศึกษา</mark> หมายถึง รหัส 10 หลักของสถานศึกษา เช่น สังกัดสำนักงานคณะกรรมการ ส่งเสริมการศึกษาเอกชน (สช.) รหัสหน่วยงานสถานศึกษา คือ รหัส 10 หลักของการประกันคุณภาพการศึกษา (O-NET V-NET)

ร**หัสผ่าน** หมายถึง รหัสที่สถานศึกษากำหนดเอง \*\* กรณีลืมรหัสผ่าน ติดต่อ itksp@ksp.or.th\*\*\*

- ่ 4) รอผลการสมัครภายใน 3 วันทำการ หลังจากสมัครสมาชิกผ่านแล้วเจ้าหน้าที่คุรุสภา จะส่งอีเมล์ถึง สถานศึกษาเพื่อยืนยันผลการสมัครสมาชิก ตามอีเมล์ที่สถานศึกษาสมัครสมาชิกไว้
- 5) เข้าระบบ Ksp School โดยใส่รหัสหน่วยงานสถานศึกษา และรหัสผ่านตามที่สมัครสมาชิกไว้

## **5. กำรเข้ำใช้งำนระบบ KSP School**

หลังจากคุรุสภาแจ้งผลการสมัครสมาชิกไปยัง e-mail ของสถานศึกษาแล้ว สามารถเข้าใช้ระบบได้โดยใส่ รหัสหน่วยงานสถานศึกษา และรหัสผ่าน ตามที่ได้สมัครสมาชิกแล้ว

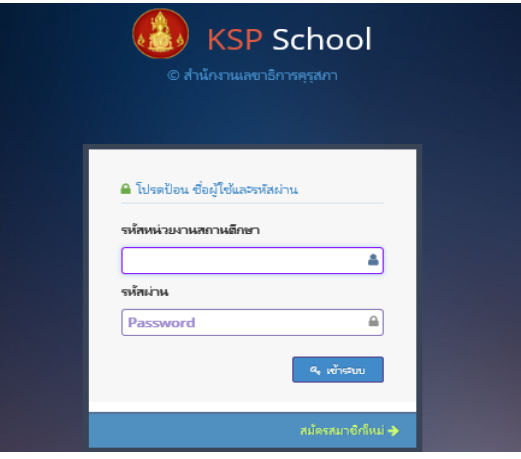

#### **ภำพแสดงหน้ำจอหลังจำกเข้ำระบบ KSP School**

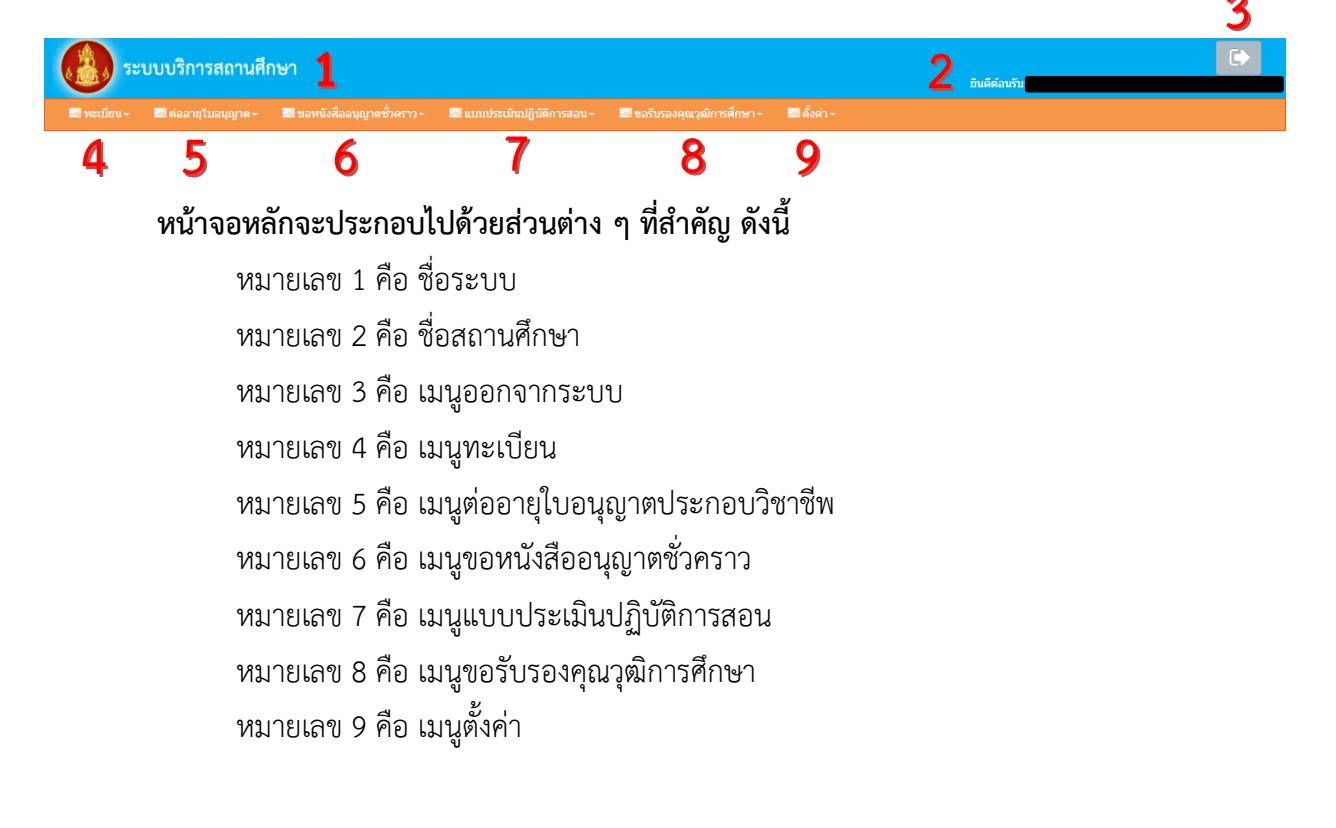

# **6. กำรใช้เมนู"ทะเบียน"**

เมนูทะเบียนเป็นขั้นตอนแรกที่สถานศึกษาต้องบันทึกข้อมูลทะเบียนของผู้อำนวยการ รองผู้อำนวย และ ครูในสถานศึกษาให้ครบถ้วน เพื่อใช้เป็นข้อมูลทะเบียนของสถานศึกษาและใช้เป็นข้อมูลในการขอหนังสืออนุญาต ชั่วคราวและการต่ออายุใบอนุญาต ฯลฯ

#### **ภำพแสดงหน้ำจอหลังจำกเลือกเมนูทะเบียน**

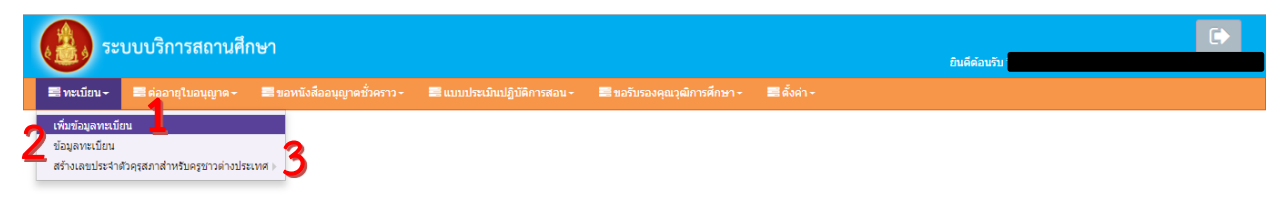

# **หน้ำจอเมนูทะเบียนประกอบไปด้วยส่วนต่ำง ๆ ที่ส ำคัญ ดังนี้ หมำยเลข 1 คือ เมนูเพิ่มข้อมูลทะเบียน**  ส าหรับการบันทึกข้อมูลครูและผู้บริหารสถานศึกษา **หมำยเลข 2 คือ เมนูข้อมูลทะเบียน**  ี สำหรับดูข้อมูลครูและผู้บริหารสถานศึกษาที่ทำการบันทึกข้อมูลเรียบร้อยแล้ว

หมายเลข 3 คือ เมนูสร้างเลขประจำตัวคุรุสภาสำหรับครูชาวต่างประเทศ

้สำหรับสร้างเลขประจำตัว 13 หลัก ให้ครชาวต่างประเทศ

## **6.1 เมนูเพิ่มข้อมูลทะเบียน**

ี เมนูเพิ่มข้อมูลทะเบียนสำหรับให้สถานศึกษาบันทึกข้อมูลทะเบียนของผู้อำนวยการ รองผู้อำนวยการ และครูในสถานศึกษาของผู้ยังไม่มีข้อมูล

## **ขั้นตอนกำรเพิ่มข้อมูลทะเบียน**

- 1) กดปุ่ม "ทะเบียน" และเลือก "เพิ่มข้อมูลทะเบียน"
- 2) เมื่อกด "เพิ่มข้อมูลทะเบียน" แล้ว ให้กรอกข้อมูลลงในช่องรายการต่าง ๆ ให้ครบทุกช่อง
- ่ 3) หลังจากกรอกข้อมูลครบแล้ว ให้กดปุ่ม <mark>:</mark> ี่ ⊞ิ บันทึก

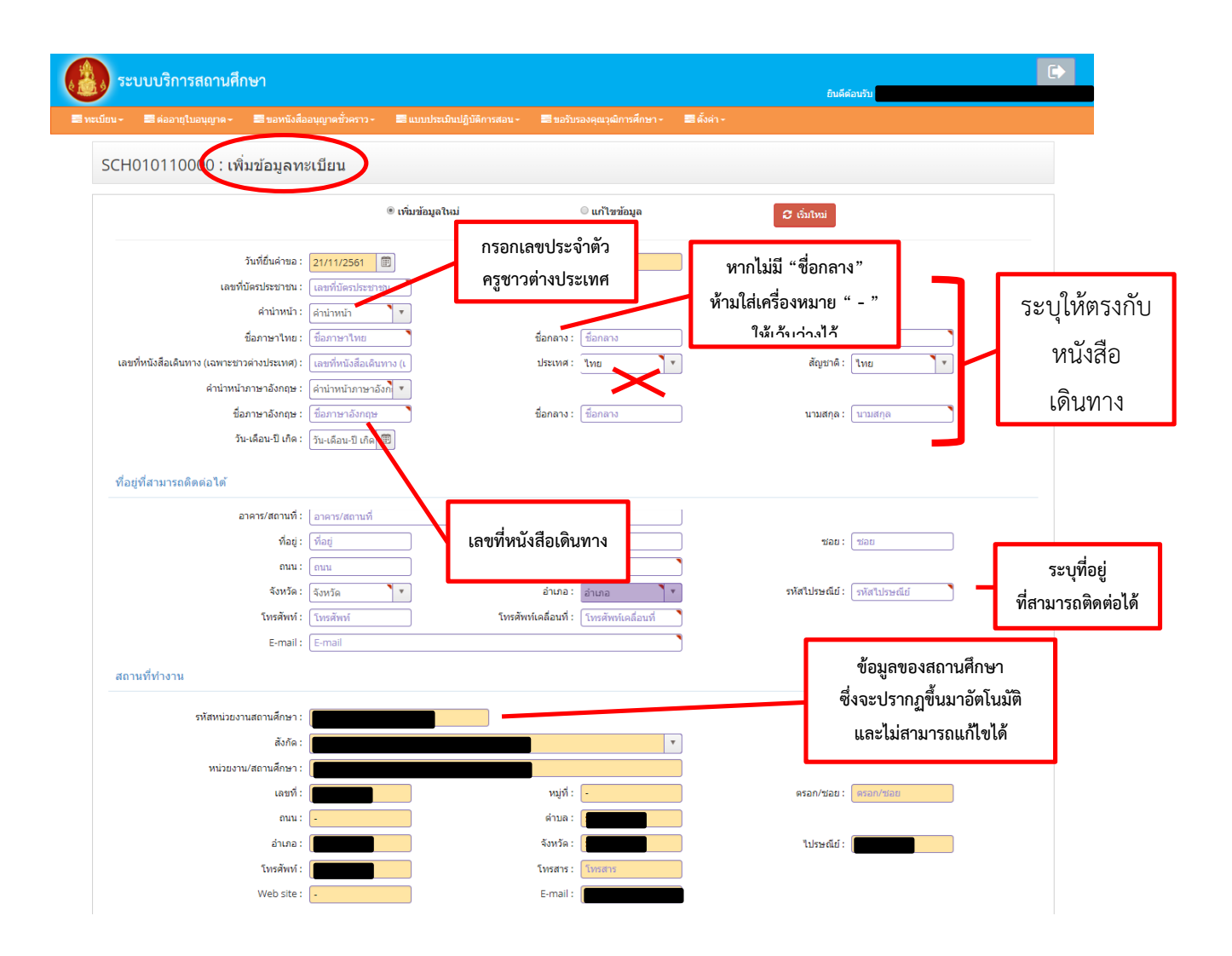

#### **ภำพแสดงหน้ำจอหลังจำกเลือกเพิ่มข้อมูลทะเบียน**

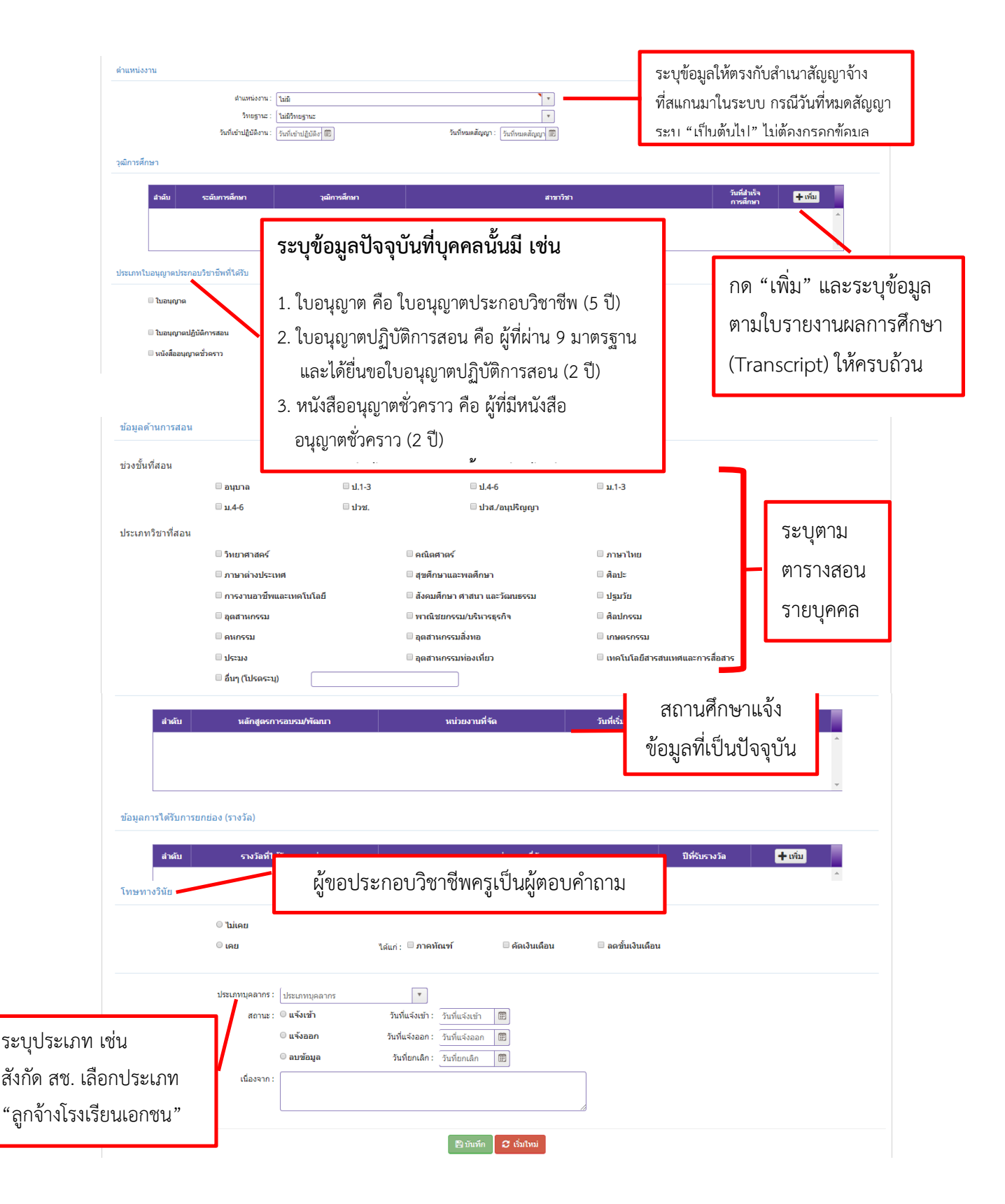

#### **ภำพแสดงหน้ำจอหลังจำกเลือกเพิ่มข้อมูลทะเบียน (ต่อ)**

#### **6.2 เมนูข้อมูลทะเบียน**

เมนูข้อมูลทะเบียนสำหรับดูข้อมูลทะเบียนที่ทำการบันทึกข้อมูลของผู้บริหารสถานศึกษาและครู เรียบร้อยแล้ว

## **ขั้นตอนกำรใช้เมนูข้อมูลทะเบียน**

เลือกที่เมนู "ข้อมูลทะเบียน" จะปรากฏข้อมูลทะเบียนที่ดำเนินการบันทึกเรียบร้อยแ

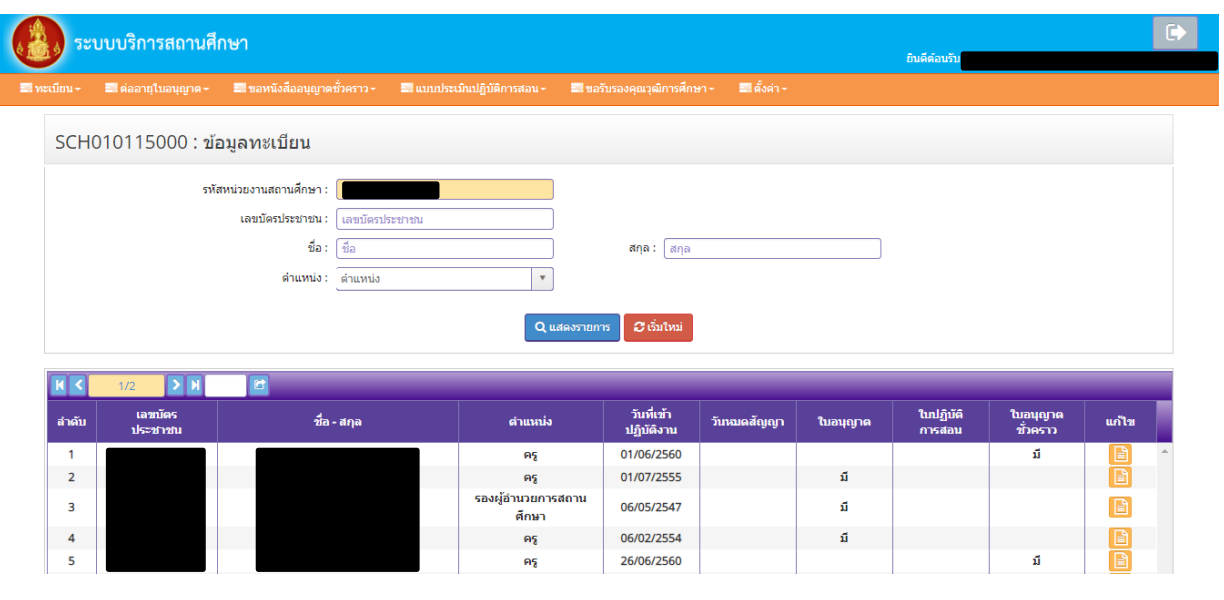

## **ภำพแสดงหน้ำจอหลังจำกเลือกข้อมูลทะเบียน**

่ หากต้องการแก้ไขข้อมูลทะเบียน ให้ไปที่หัวข้อ "แก้ไข" และกดเข้าไปที่ ███████ ด้านหลังข้อมูลของผู้ที่ ต้องการแก้ไข

#### **6.3 เมนูสร้ำงเลขประจ ำตัวคุรุสภำส ำหรับครูชำวต่ำงประเทศ**

ี สำหรับสถานศึกษายื่นเอกสารครูชาวต่างประเทศ <u>ต้องยื่น</u>ขอสร้างเลขประจำตัวคุรุสภา เพื่อขอ เลขประจ าตัว 13 หลัก ให้ครูชาวต่างประเทศก่อน หลังจากนั้นจึงยื่นเอกสารของครูชาวต่างประเทศผ่านระบบ

์ขั้นตอนการสร้างเลขประจำตัวคุรุสภาสำหรับครูชาวต่างประเทศ

1. เข้าสู่หน้าจอหลักระบบบริการสถานศึกษา เลือกเมนูทะเบียน เลือก"สร้างเลขประจำตัวคุรุสภาสำหรับ ครูชาวต่างประเทศ" แล้วเลือก"บันทึกข้อมูลสร้างเลขประจำตัวคุรุสภาสำหรับครูชาวต่างประเทศ"

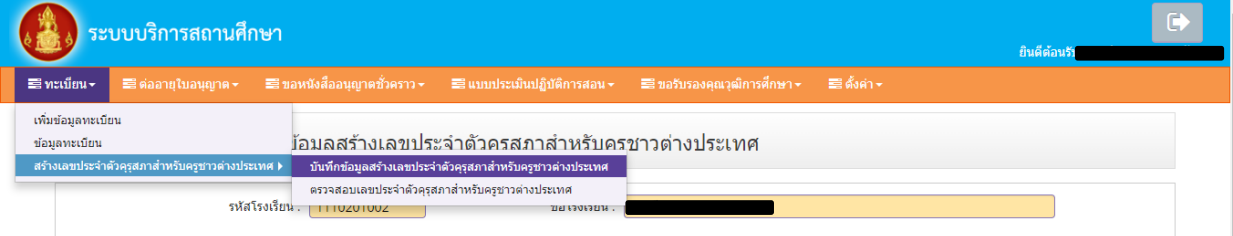

#### 2. กรอกข้อมูลให้ครบถ้วน **พร้อมแนบหน้ำพำสปอร์ตหน้ำแรก แล้วกดบันทึกข้อมูล**

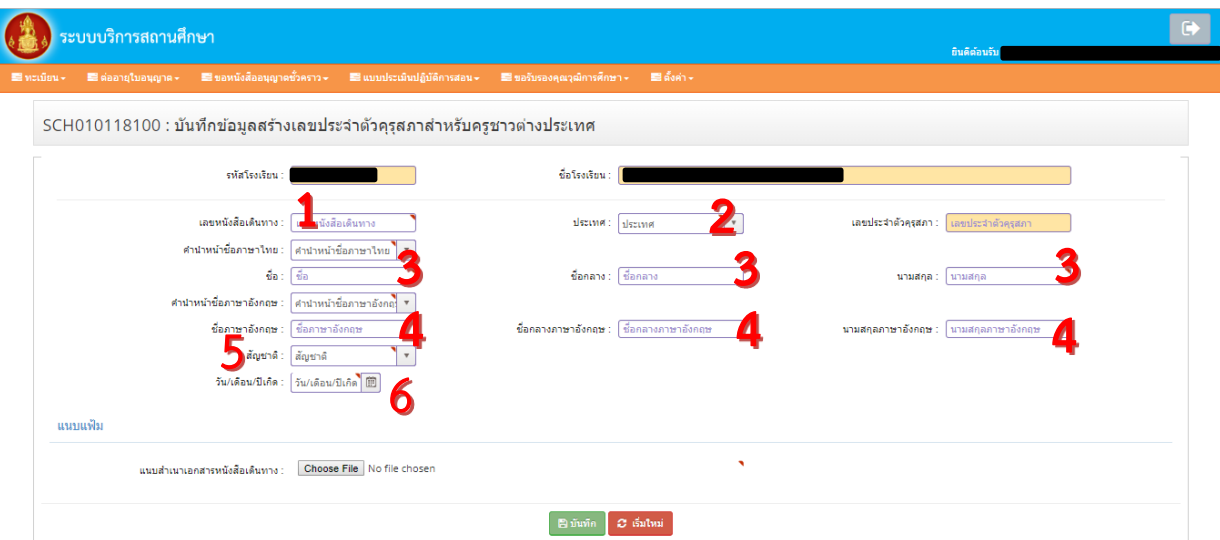

หมายเลข 1 คือ เลขพาสปอร์ตให้ถูกต้อง \*หากเลขผิดจะไม่สามารถแก้ไขได้\* าติ

หมายเลข 2 คือ ประเทศ ตรวจสอบให้ถูกต้อง

หมายเลข 3 คือ ชื่อ - สกุล ภาษาไทย ตรวจสอบให้ถูกต้อง

หมายเลข 4 คือ ชื่อ – สกุล ภาษาอังกฤษ ตรวจสอบให้ถูกต้อง (ใช้อักษรพิมพ์ใหญ่)

หมายเลข 5 คือ สัญชาติตรวจสอบให้ถูกต้อง

หมายเลข 6 คือ วันเดือนปีเกิด ใส่ให้ตรงตามพาสปอร์ต

3. รอผลการสร้างเลขประจำตัวคุรุสภาสำหรับครูต่างประเทศภายใน 3 วันทำการ สามารถตรวจสอบได้ จากเลือกเมนูทะเบียน เลือก "ตรวจสอบเลขประจำตัวคุรุสภาสำหรับครูชาวต่างประเทศ"

# 3.1 กรณี ผ่าน เมื่อเจ้าหน้าที่ตรวจสอบผ่าน ท่านจะได้รับเลขประจำตัว 13 หลัก ี<br>สามารถนำไปดำเนินการยื่นคำขอได้

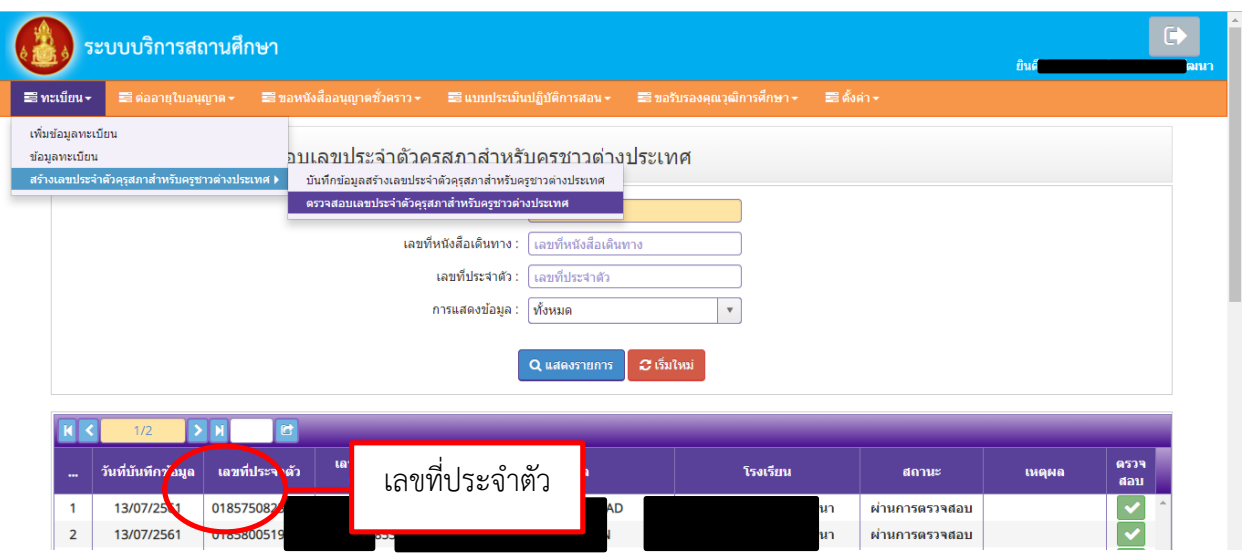

3.2 กรณี ไม่ผ่าน กดปุ่มสีแดงเพื่อดำเนินการแก้ไขให้ถูกต้อง ส่งคำขอให้เจ้าหน้าที่ตรวจสอบอีกครั้ง รอผลการตรวจสอบ ภายใน 3 วันทำการ

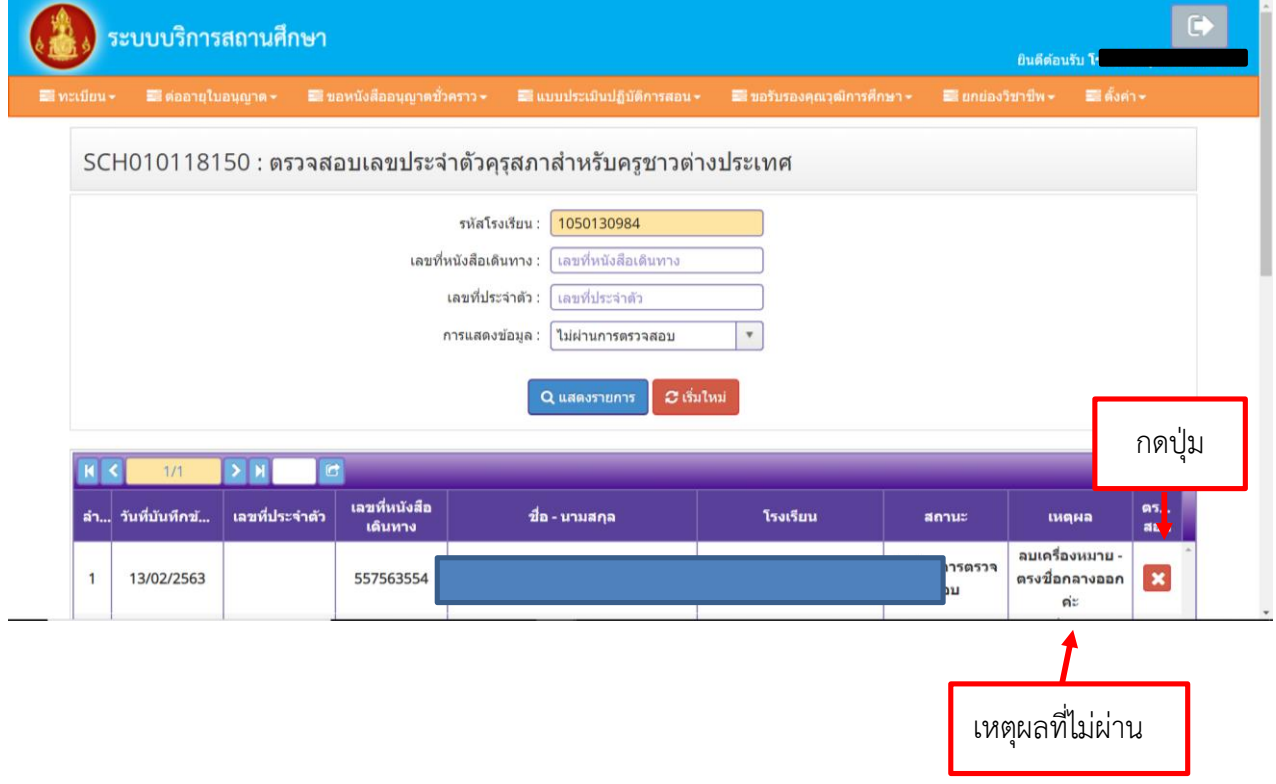

\*\*\*หากท่านใส่เลขพาสปอร์ตแล้ว ระบบขึ้นไม่สามารถบันทึกข้อมูล เนื่องจากมีเลขประจำตัวแล้ว ไม่ต้องขอเลขประจำตัว ใช้เลขที่แสดงในหน้าจอ ในการยื่นคำขอได้

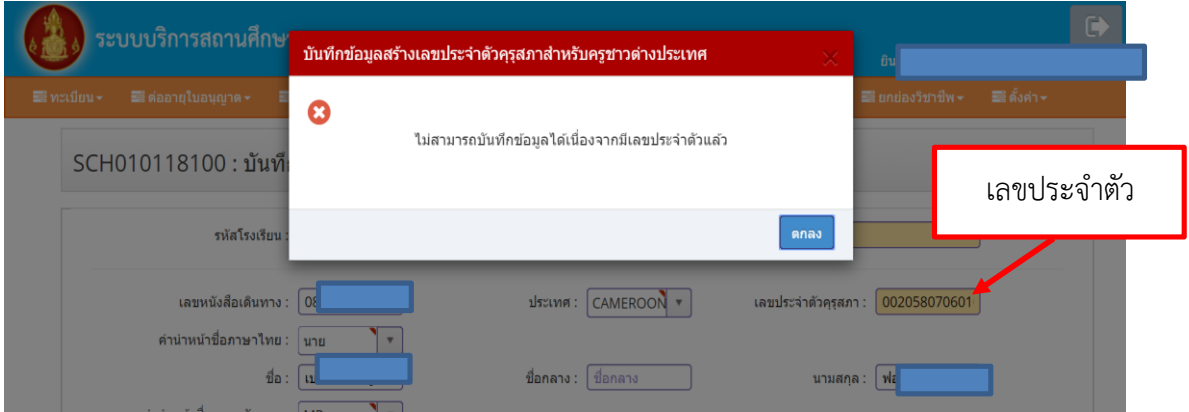

#### $**$ ข้อพึงระวัง $**$

1. หากต่ออายุใบประกอบวิชาชีพ 5 ปี ห้ามขอสร้างเลขประจำตัว 13 หลัก แต่สามารถตรวจสอบเลขประจำตัว 13 หลักผ่าน เว็บไซต์คุรุสภา ดังนี้

#### 1.1 ตรวจสอบเลขใบอนุญาตประกอบวิชาชีพจากใบประกอบวิชาชีพครู

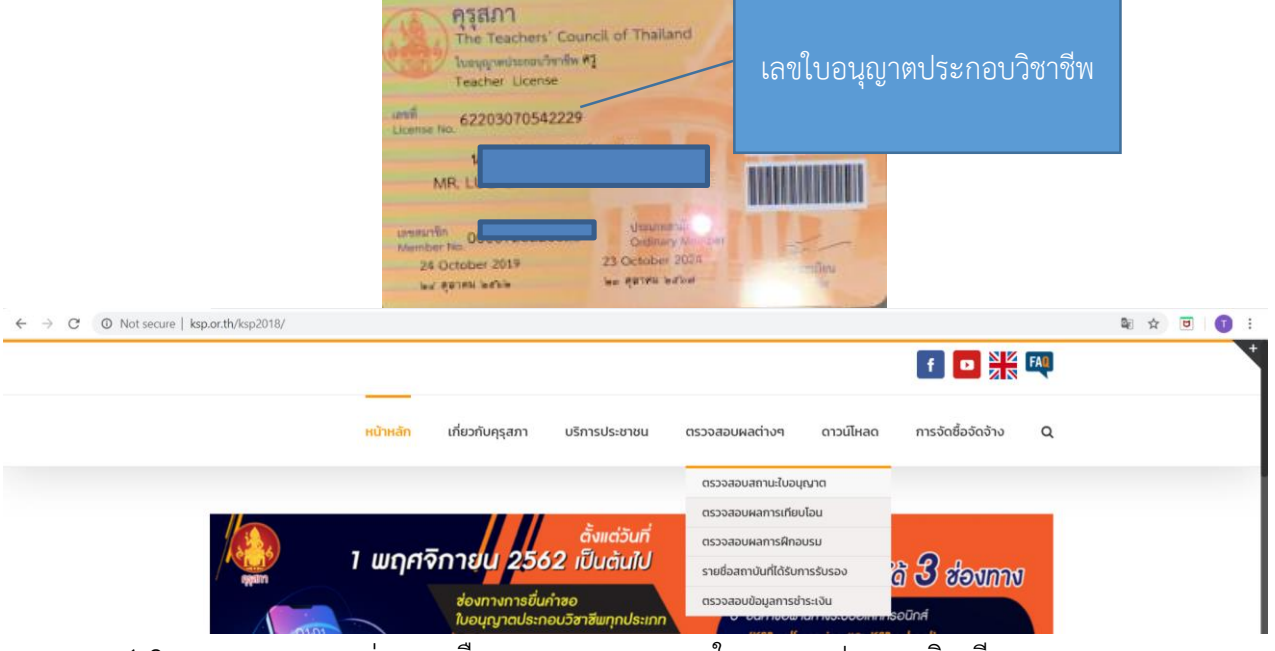

#### 1.2 เมนูตรวจสอบผลต่าง ๆ เลือก ตรวจสอบสถานะใบอนุญาตประกอบวิชาชีพ

1.3 เลือก Foreign Teachers :Professional License Search/Temporary Permit Search ใส่เลขใบประกอบวิชาชีพ ในช่อง License Number

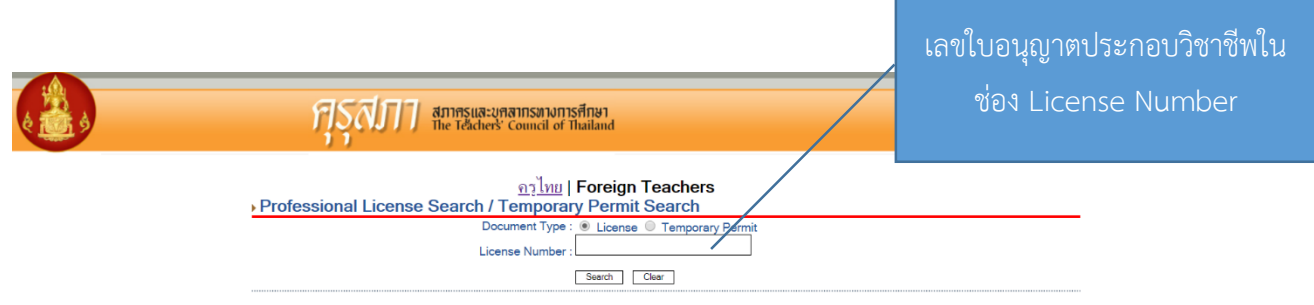

1.4 จะได้เลขประจำตัว 13 หลัก หรือ KSP Member Number **เพื่อนำไปบันทึกข้อมูลต่ออายุใบอนุญาต** 

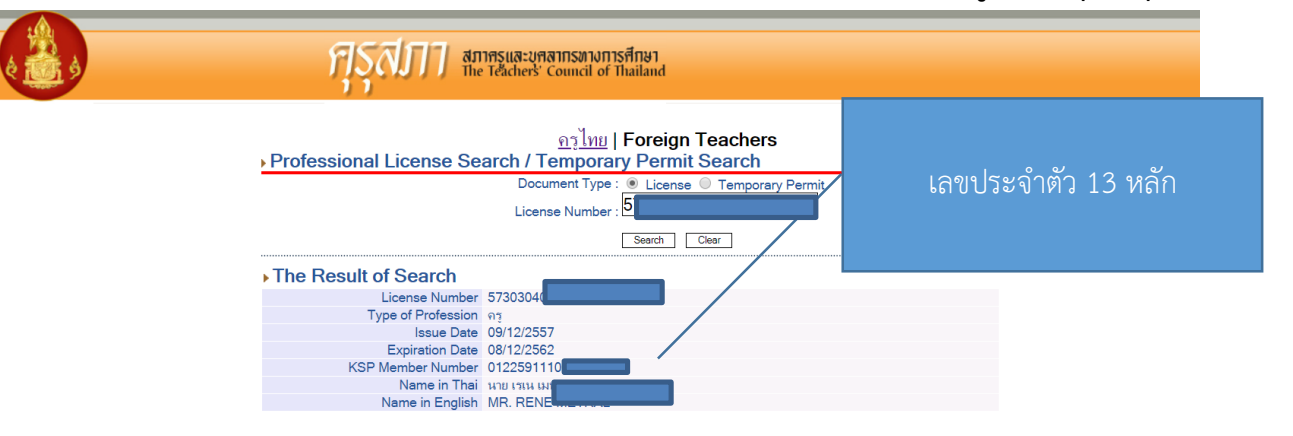

# **7. เมนู"ขอหนังสืออนุญำตชั่วครำว"**

## <u>\*\*\* ต้องเพิ่มทะเบียนตามคู่หน้า 7 -10 หากไม่เพิ่มทะเบียน การส่งคำขอจะดำเนินการไม่ได้\*\*</u>

เมนูขอหนังสืออนุญาตชั่วคราวสำหรับสถานศึกษายื่นขออนุญาตให้บุคคลประกอบวิชาชีพทางการศึกษา โดยไม่มีใบอนุญาตประกอบวิชาชีพเป็นการชั่วคราวทั้งครูชาวไทย และครูชาวต่างประเทศ

#### **ภำพแสดงหน้ำจอหลังจำกเข้ำเมนูขอหนังสืออนุญำตชั่วครำว**

คลิกที่เมนูหลักจะปรากฏเมนูย่อยขึ้นมา มีหน้าจอดังรูป

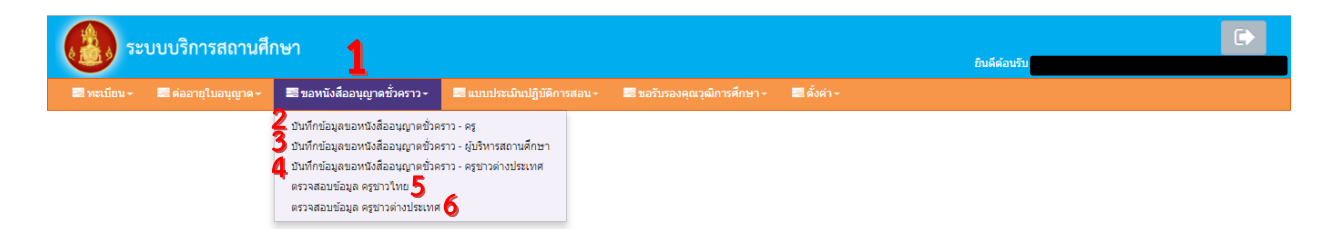

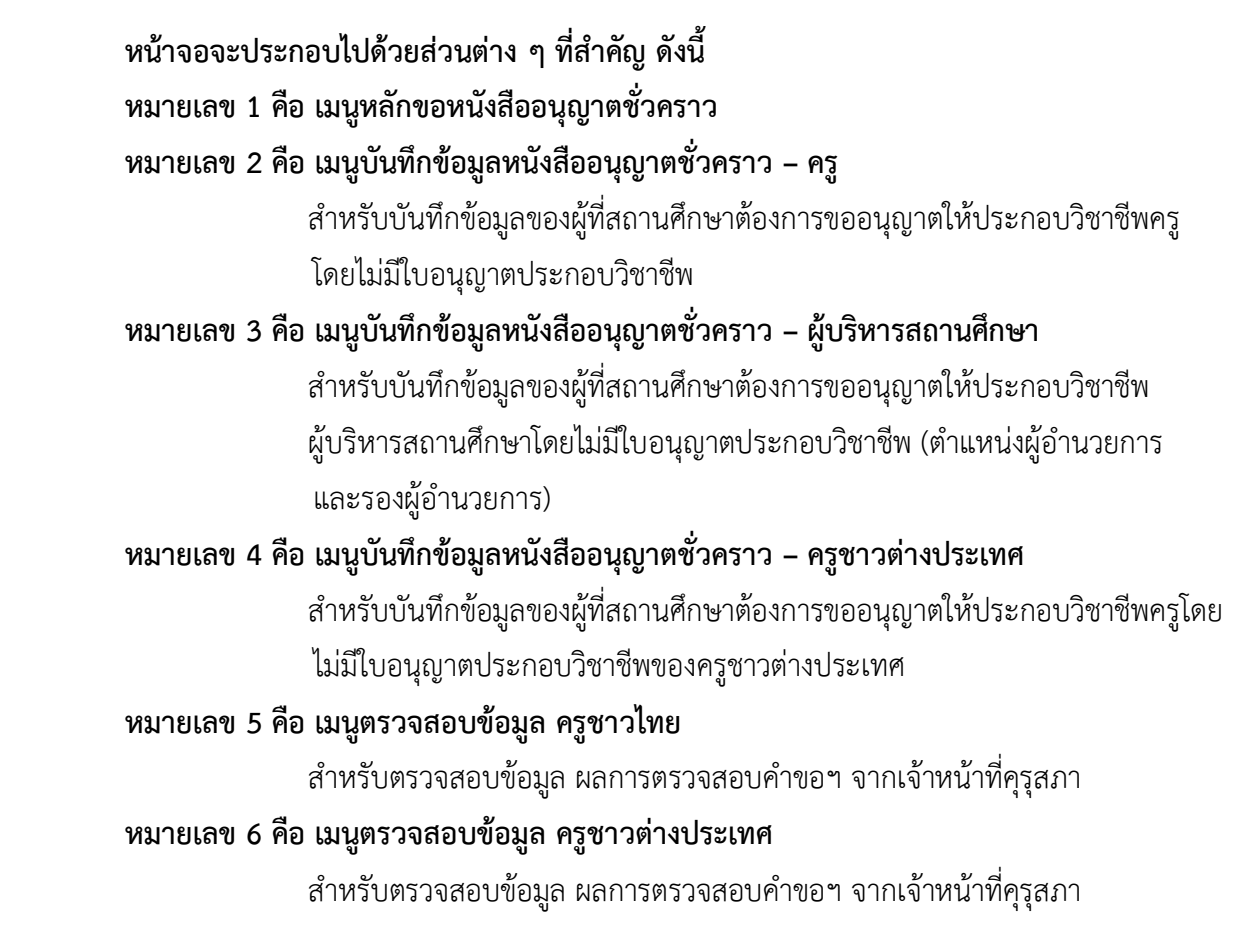

# **8. กำรบันทึกข้อมูลหนังสืออนุญำตชั่วครำว – ครูชำวต่ำงประเทศ**

เมนูการบันทึกข้อมูลหนังสืออนุญาตชั่วคราว-ครูชาวต่างประเทศส าหรับสถานศึกษาบันทึกข้อมูล และแนบ เอกสารหลักฐานประกอบคำขอหนังสืออนุญาตชั่วคราวของผู้ที่สถานศึกษาต้องการขออนุญาตให้ประกอบวิชาชีพครู โดยไม่มีใบอนุญาตประกอบวิชาชีพเป็นการชั่วคราว เนื่องจากเป็นผู้ที่ไม่มีใบอนุญาตประกอบวิชาชีพครู

โดยสถานศึกษาต้องดำเนินการบันทึกข้อมูลและแนบเอกสารหลักฐานมีขั้นตอน ดังนี้

# **8.1 ขั้นตอนกำรบันทึกเมนูกำรบันทึกข้อมูลหนังสืออนุญำตชั่วครำว – ครูชำวต่ำงประเทศ**

 $\ddot{\bullet}$ ระบบบริการสถานศึกษา ≡ือขอหนังสืออนุญาตซั่วคราว <del>-</del> บันทึกข้อมูลขอหนังสื่ออนุญาตชั่วคราว - ครู SCH010118100: ນັງ ้ เร็บครูชาวต่างประเทศ อนุญาตชั่วคราว - ครูชาวต่างประเท ิตรวจสอบข้อมูล ครชาวใหย รหัส\*<br>ผลาคลอบข้อมูล ครูชาวต่างประเทศ งเรียน : โรงเรียน 2) กรอกเลขประจำครูชาวต่างประเทศของผู้ที่สถานศึกษาต้องการขออนุญาตฯ ในช่อง "เลขประจำตัว" \*\*ก**ารขอเลขประจำตัวคู่มือหน้า 11-14** \*\*

1) คลิกเลือกเมนูบันทึกข้อมูลหนังสืออนุญาตชั่วคราว – ครูชาวต่างประเทศ

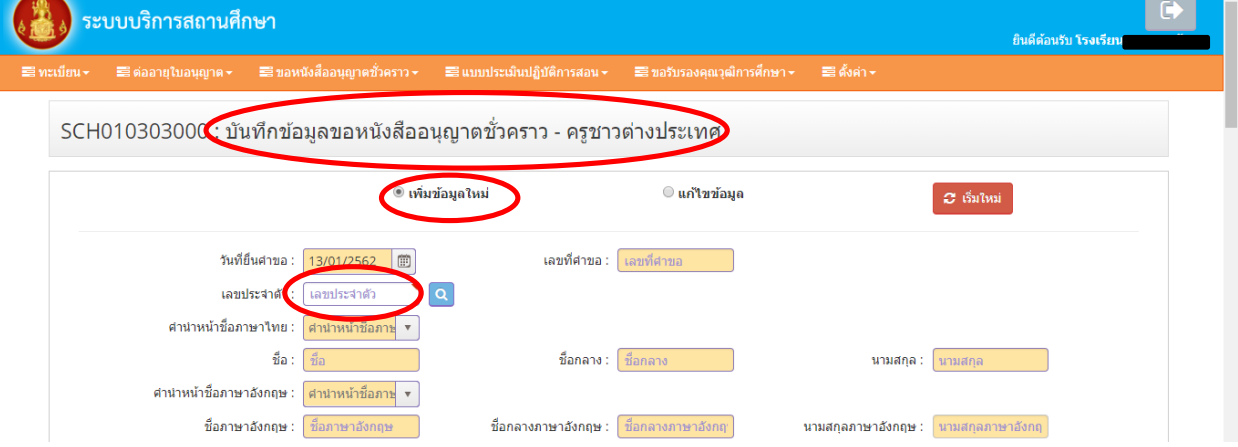

3) หลังจากกรอกเลขประจำตัวครูชาวต่างชาติแล้วแล้ว ข้อมูลของผู้ที่สถานศึกษาต้องการขออนุญาตฯ จะถูกดึงมาจาก "ข้อมูลทะเบียน" ที่เคยบันทึกไว้โดยจะปรากฏในแถบสีเหลือง ซึ่งสถานศึกษาไม่ต้องบันทึกข้อมูล ในแถบสีเหลือง แต่ให้ตรวจเช็คความถูกต้อง หากพบข้อมูลที่ผิด กรุณากลับไปแก้ไขที่ "ข้อมูลทะเบียน"

4) จากนั้นให้บันทึกข้อมูลอื่นๆ เพิ่มเติมในแบบฟอร์มตามหัวข้อให้ครบถ้วน ดังนี้

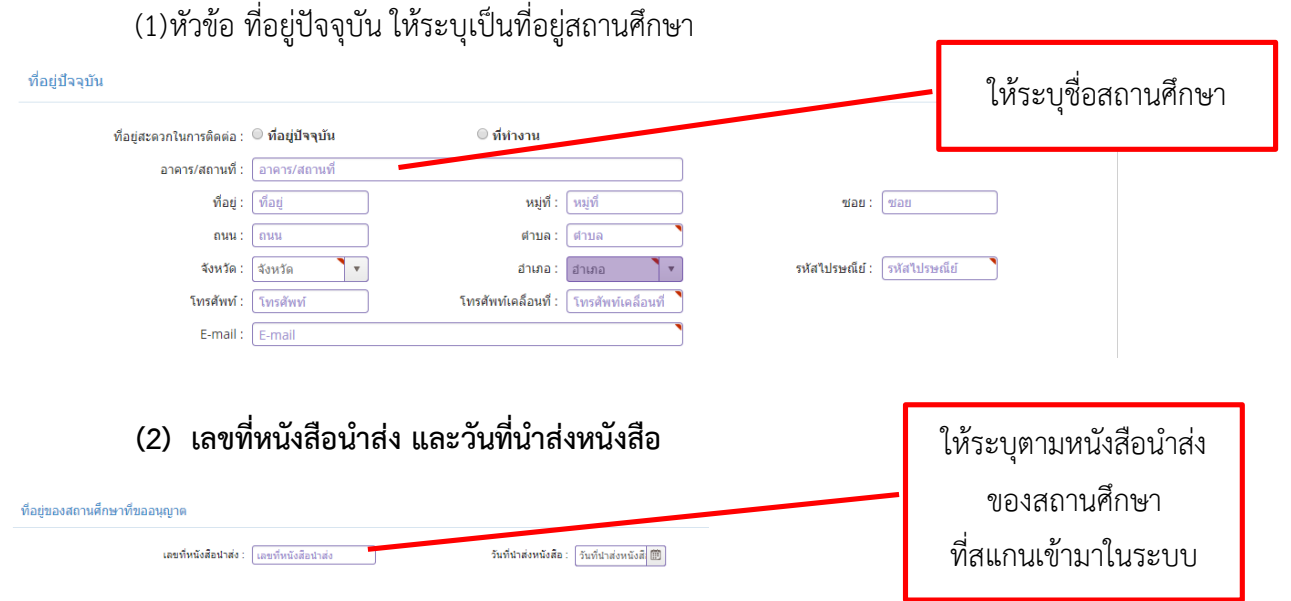

**(3) หัวข้อ ข้อมูลวุฒิกำรศึกษำ** ระบบจะดึงมาจากข้อมูลทะเบียนให้อัตโนมัติ ซึ่งต้องมีข้อมูล ที่ถูกต้องและครบถ้วน หากพบข้อมูลที่ผิด กรุณากลับไปแก้ไขที่ "ข้อมูลทะเบียน"

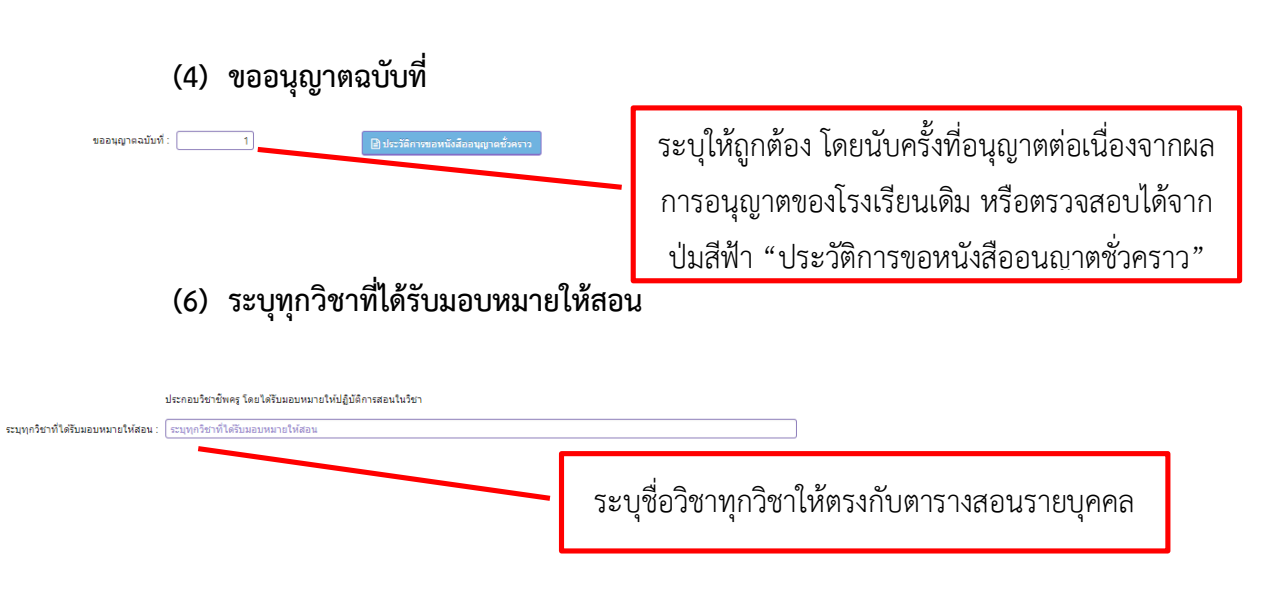

คู่มือการใช้งานสำหรับสถานศึกษา : ระบบบริการสถานศึกษา (KSP School)

การขอหนังสืออนุญาตให้ประกอบวิชาชีพทางการศึกษาโดยไม่มีใบอนุญาตประกอบวิชาชีพเป็นการชั่วคราว (ครูชาวต่างประเทศ)

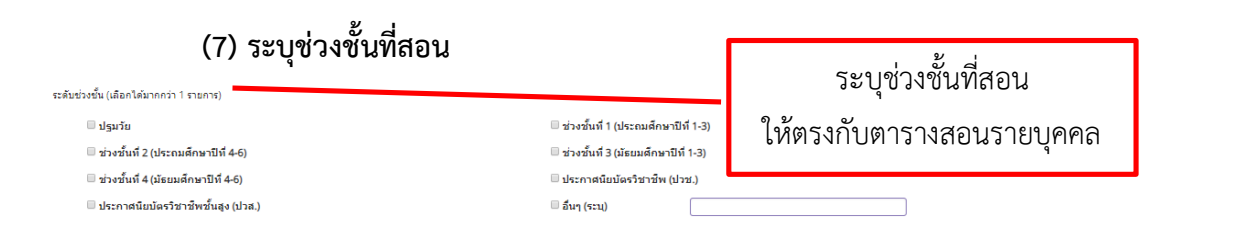

ี (8) หัวข้อ ชี้แจงเหตุผลความจำเป็นที่ต้องรับผู้ไม่มีใบประกอบวิชาชีพ เข้าประกอบวิชาชีพครู

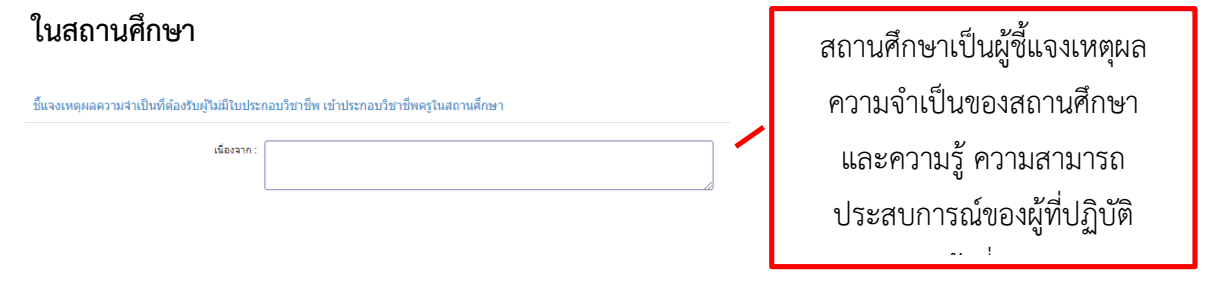

**(9) หัวข้อ ขอรับรองว่ำไม่เป็นผู้มีลักษณะต้องห้ำมตำมที่ก ำหนดในมำตรำ 44**  ี แห่งพระราชบัญญัติสภาครูและบุคลากรทางการศึกษา พ.ศ. 2546 จำนวน 3 ข้อ

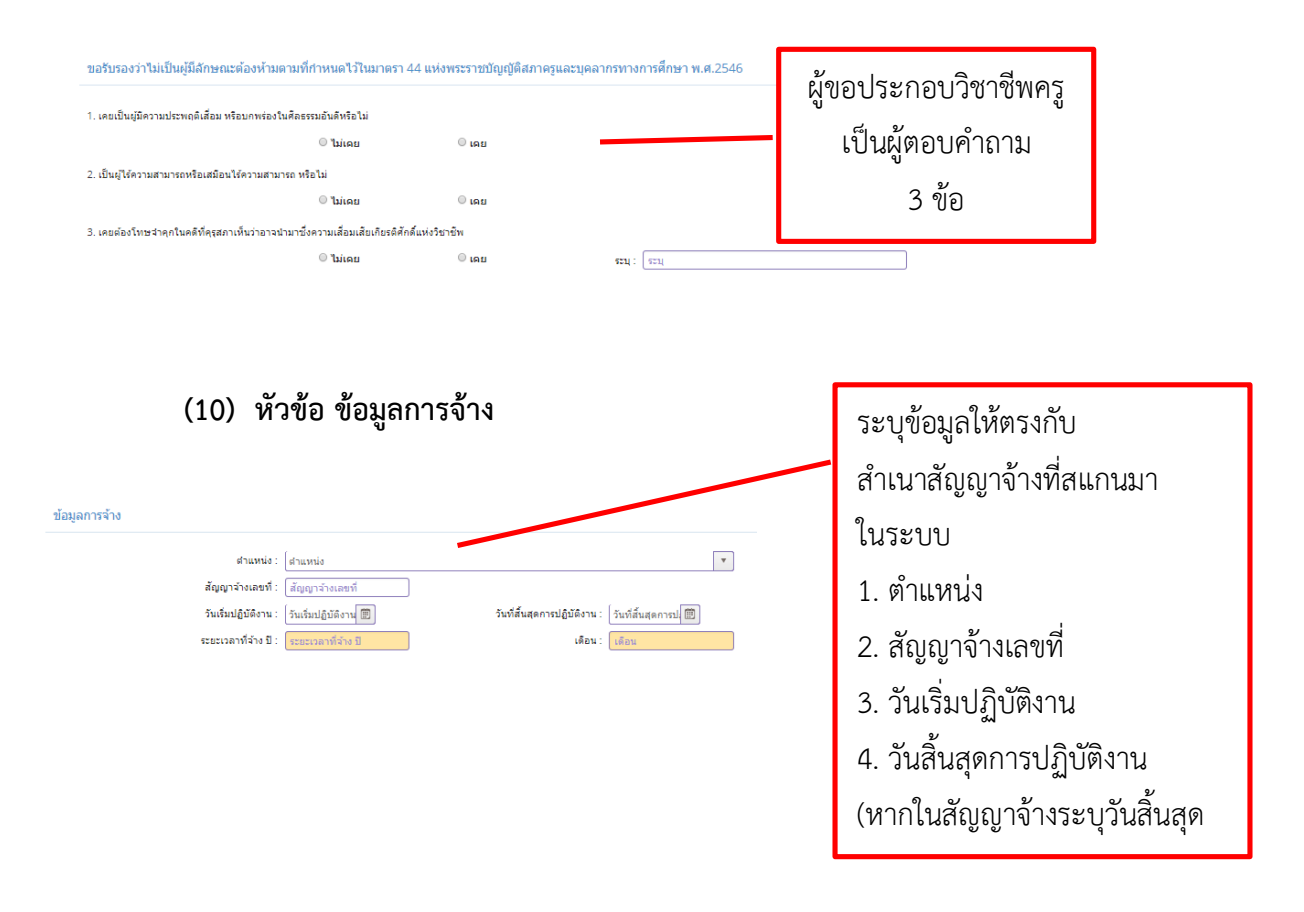

#### **8.2 กำรแนบเอกสำรหลักฐำนประกอบแบบค ำขอ**

 หลังจากกรอกข้อมูลในแบบฟอร์มแล้ว ต้องสแกนเอกสารหลักฐานตามรายการให้ครบถ้วน เช่น หนังสือนำส่งต้องเป็นฉบับจริงและผู้บริหารสถานศึกษาต้องลงลายมือชื่อในหนังสือนำส่งก่อนที่จะสแกน เอกสารอื่น ี่ที่เป็นฉบับสำเนาต้องรับรองสำเนาถูกต้องทุกหน้า เช่น สำเนาสัญญาจ้างต้องให้ผู้อำนวยการเป็นผู้ลงลายมือชื่อรับรอง ี สำเนาถูกต้องทุกหน้า และเอกสารอื่นๆ เช่น วุฒิการศึกษาให้เจ้าของเอกสารลงลายมือชื่อรับรองสำเนาถูกต้องทุกหน้า

## **ภำพแสดงหน้ำจอหัวข้อแนบเอกสำรหลักฐำนประกอบค ำขอ**

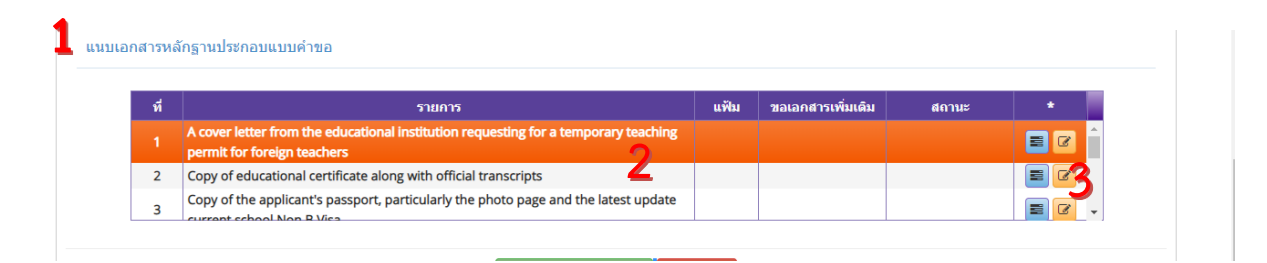

หมายเลข 1 คือ หัวข้อแนบเอกสารหลักฐานประกอบคำขอ **หมำยเลข 2 คือ รำยกำรเอกสำรที่ต้องสแกน (กรุณำอ่ำนรำยละเอียดของเอกสำร) หมำยเลข 3 คือ กด เพื่อส่งแนบ file** 

์ ขั้นตอนการแนบ file หลักฐานประกอบคำขอในหัวข้อ "แนบเอกสารหลักฐานประกอบคำขอ"

1) กด <mark>ต</mark> ด้านหลังรายการเอกสารเพื่อส่ง file และเมื่อกดแล้วจะปรากฏหน้าจอ ดังนี้

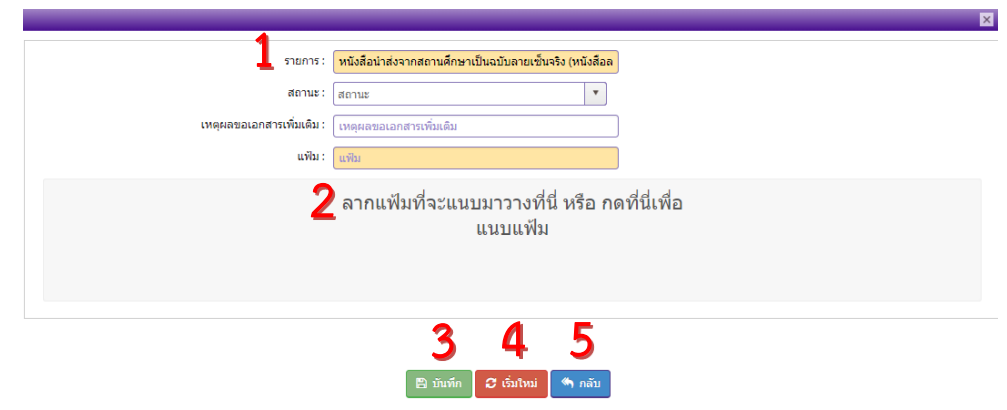

คู่มือการใช้งานสำหรับสถานศึกษา : ระบบบริการสถานศึกษา (KSP School) การขอหนังสืออนุญาตให้ประกอบวิชาชีพทางการศึกษาโดยไม่มีใบอนุญาตประกอบวิชาชีพเป็นการชั่วคราว (ครูชาวต่างประเทศ)

> **หมำยเลข 1 คือ ชื่อรำยกำรเอกสำร หมำยเลข 2 คือ บริเวณที่ต้องน ำเมำส์ไปกดเมื่อต้องกำรค้นหำ file** ที่เก็บไว้ใน เครื่องคอมพิวเตอร์ของสถานศึกษา **หมำยเลข 3 คือ ปุ่ม "บันทึก"** กดหลังจากได้file ที่ถูกต้องเข้าระบบฯ แล้ว **หมำยเลข 4 คือ ปุ่ม "เริ่มใหม่" หมำยเลข 5 คือ ปุ่ม "กลับ"** กดเพื่อกลับไปยังหน้ารวมรายการ "แนบเอกสาร หลักฐานประกอบคำขอ"

2) การนำ file เข้าสู่ระบบ ให้กดบริเวณหมายเลข 2 **"ลากแฟ้มที่จะแนบมาวางที่นี่ หรือ กดที่นี่** 

**เพื่อแนบแฟ้ม"** เพื่อค้นหา file ที่สแกนไว้ในเครื่องคอมพิวเตอร์ของสถานศึกษา หลังจากกดแล้วจะปรากฏภาพ หน้าจอคอมพิวเตอร์จากนั้นให้ค้นหา file ในเครื่องคอมพิวเตอร์ เมื่อพบ file แล้วให้กดที่ชื่อ file แล้วกด Open

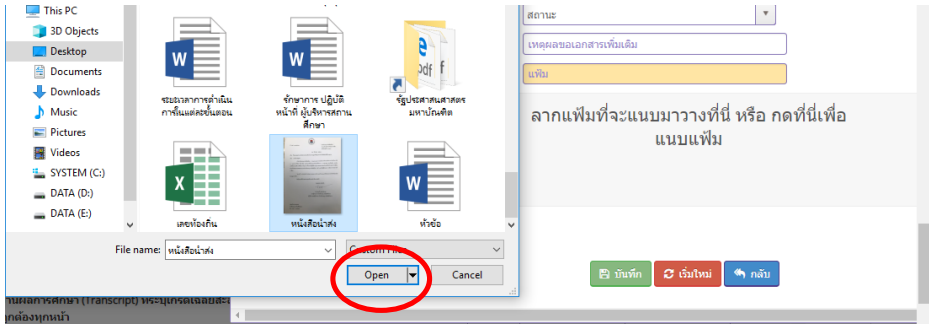

3) หลังจากกด Open แล้ว file จะถูกดึงเข้ามาในระบบฯ จะปรากฏภาพหน้าจอดังภาพ และ ให้กด "บันทึก"

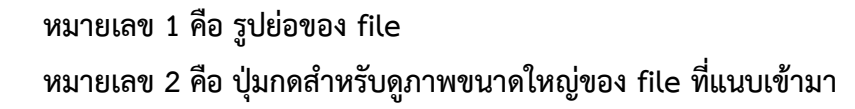

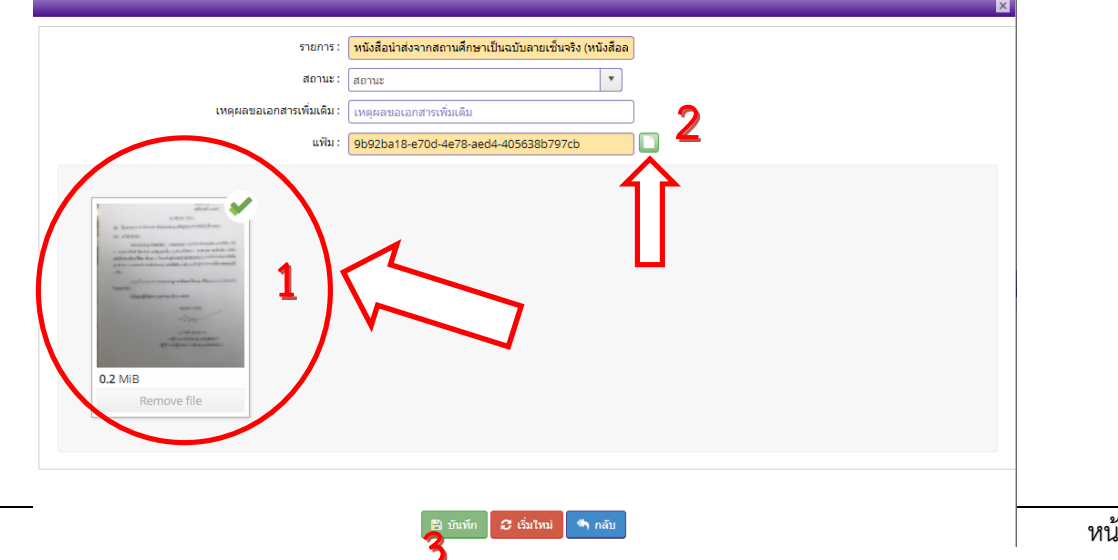

4) หาก file ไม่ถูกต้อง ให้ลบ file โดยการกด "Remove file" ด้านล่างรูปภาพของ file และระบบฯ จะถามยืนยันการลบแฟ้ม ให้กด OK จากนั้นทำใหม่ให้ถูกต้อง

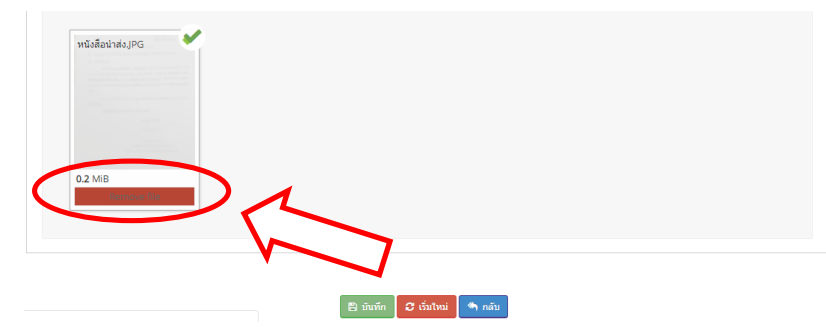

1) หลังจากกด "บันทึก" หน้าจอจะกลับมายังหน้าหลัก และจะมีรูป file (สีเขียว) ในหัวข้อ "แฟ้ม" ปรากฏภาพหน้าจอ ดังนี้

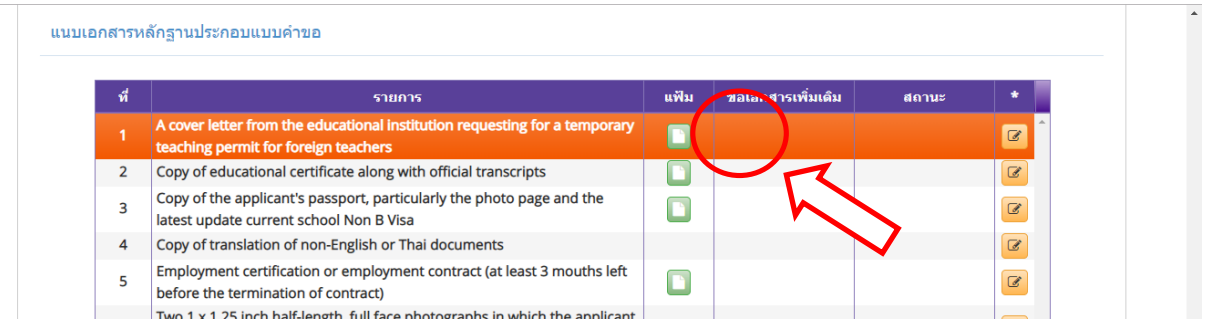

- 2) แนบเอกสารหลักฐานประกอบคำขอให้ครบทุกรายการ โดยทำตามขั้นตอนดังกล่าวข้างต้น
- 3) หลังจากบันทึกคำขอหนังสืออนุญาตชั่วคราว ครู และแนบเอกสารหลักฐานประกอบคำขอ ครบถ้วนแล้ว ให้กด "บันทึกและส่งตรวจสอบ" ระบบจะสร้างเลขคำขอและส่งข้อมูลไปยัง เจ้าหน้าที่คุรุสภา

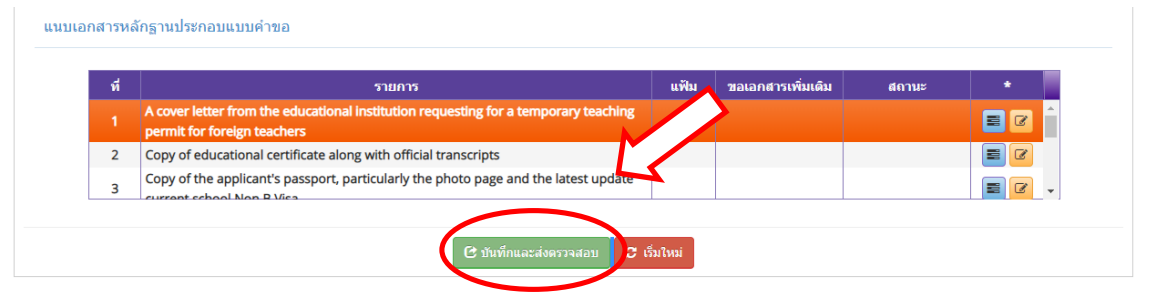

#### **ค ำแนะน ำกำรแนบเอกสำรหลักฐำนประกอบแบบค ำขอ**

1. หนังสือนำส่งต้องเป็นฉบับจริง หมายถึง ฉบับที่ผู้อำนวยการลงลายมือในหนังสือนำส่งแล้ว จึงน าไปสแกน ไม่สามารถใช้ลายเซ็นสแกนลงในหนังสือหรือตราประทับลายเซ็นแทนได้

2. เอกสารที่เป็นฉบับสำเนา ต้องลงลายมือชื่อรับรองสำเนาถูกต้องทุกหน้าของเอกสาร โดยการรับรองสำเนาถูกต้องจะต้องมีคำว่า "สำเนาถูกต้อง" "ลายมือชื่อของผู้รับรอง" "คำนำหน้า ชื่อ-สกุล ่ ของผู้รับรอง" ตัวอย่างการรับรองสำเนาถูกต้อง ดังนี้

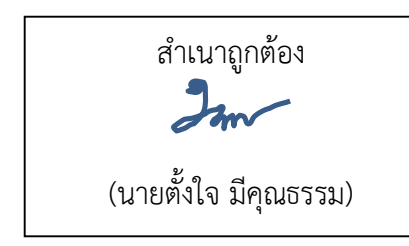

ส าเนาถูกต้อง วันใหม่ ใจดี (นางสาววันใหม่ ใจดี)

- 3. เอกสารที่มีจำนวนหลายหน้า ให้สแกนรวมเป็น file เดียวกัน แล้วจึงส่งเข้าระบบครั้งเดียว เช่น ้สำเนาสัญญาจ้าง สำเนาใบรายงานผลการศึกษา
- 4. file ที่แนบมาในระบบฯ สามารถตั้งเป็นนามสกุลต่าง ๆ ได้ เช่น pdf jpg png .doc .docx .xls .xlsx

#### **9. เมนู "ตรวจสอบข้อมูล ครูชำวต่ำงประเทศ"**

หลังจากสถานศึกษาส่งแบบคำขอที่ครบถ้วนแล้ว ภายใน 15 วันทำการ สามารถตรวจสอบผลการขอ หนังสืออนุญาตชั่วคราวได้ในเมนู "ตรวจสอบข้อมูล ครูชาวต่างประเทศ" หากสถานะปรากฏเป็น "ขอเอกสาร เพิ่มเติม" ต้องเข้าไปแก้ไขในเมนู "หนังสืออนุญาตชั่วคราว" กรุณาดูขั้นตอนการแก้ไขในคู่มือ น. 25

#### **9.1 ขั้นตอนกำรตรวจสอบผลกำรตรวจของเจ้ำหน้ำที่**

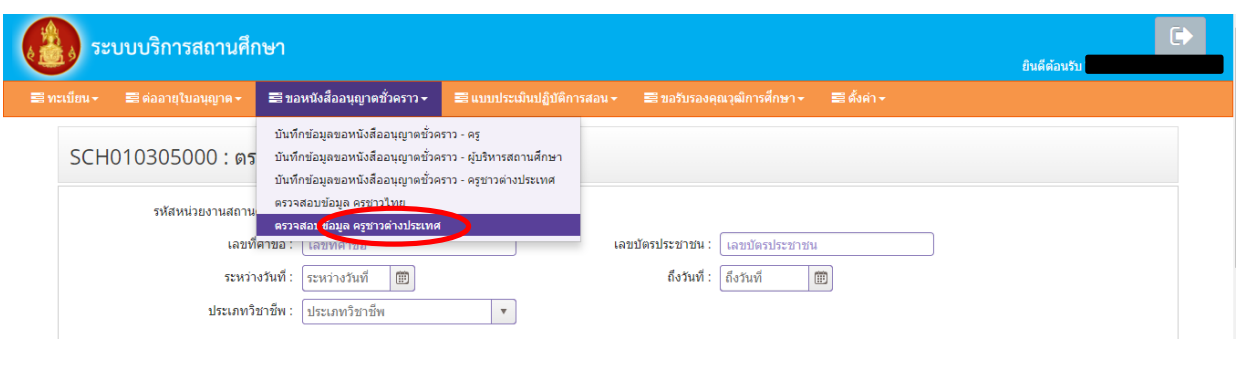

1) เลือกเมนูตรวจสอบข้อมูล ครูชาวต่างประเทศ

# 2) จะปรากฏภาพหน้าจอ ดังนี้

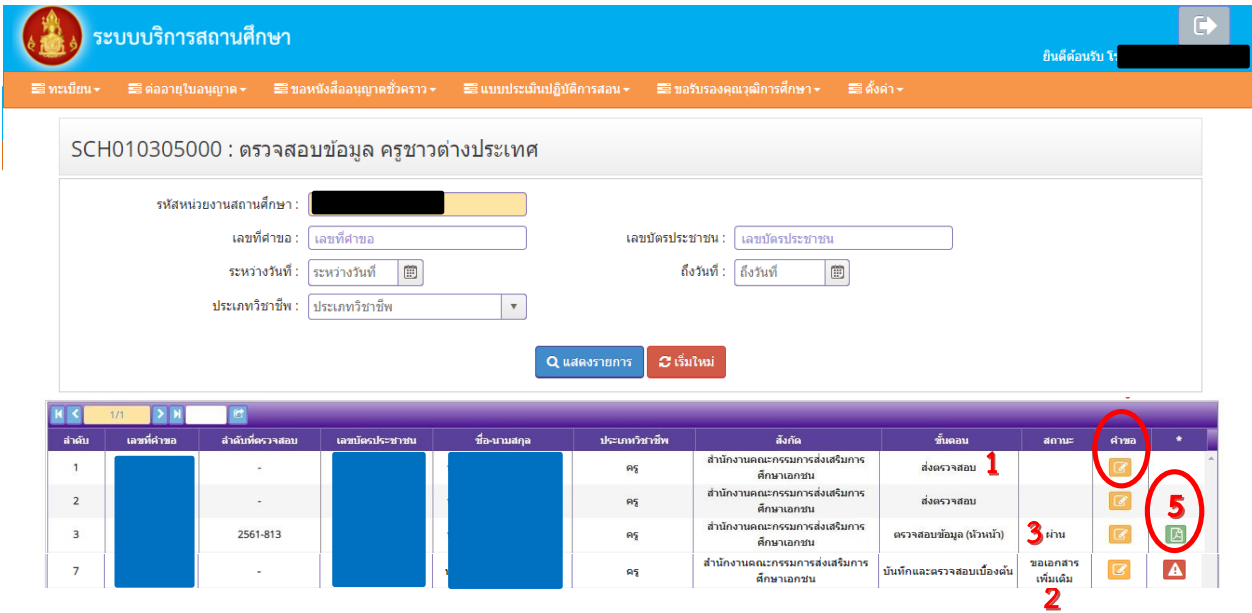

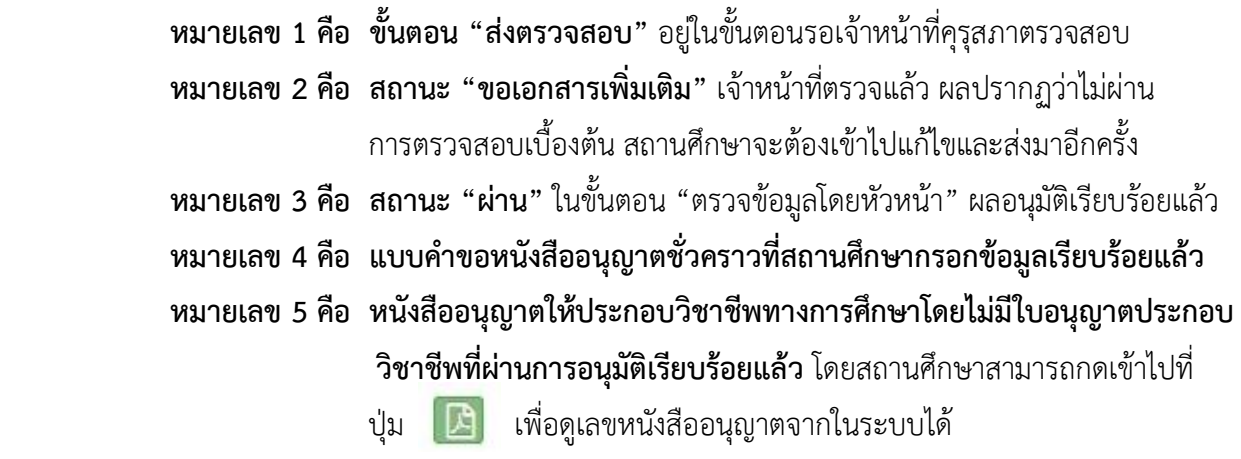

#### **9.2 ผลกำรตรวจสอบข้อมูล**

เจ้าหน้าที่คุรุสภาจะแจ้งผลการตรวจสอบผ่านระบบ KSP School ภายใน 15 วันทำการหลังจาก ได้รับแบบค าขอในระบบ KSP School สถานศึกษาสามารถตรวจสอบในเมนู **"ตรวจสอบข้อมูล ครูชำวต่ำงประเทศ"** จะ แสดงผลออกเป็น 3 ประเภท คือ

1) ผ่านการอนุมัติ คือ กรอกข้อมูลในแบบฟอร์มและแนบเอกสารหลักฐานประกอบคำขอถูกต้อง ครบถ้วน

**2) ไม่ผ่ำนกำรตรวจสอบเบื้องต้น** คือ กรอกข้อมูลในแบบฟอร์มไม่ครบถ้วนหรือไม่ถูกต้อง และ เอกสารหลักฐานประกอบค าขอไม่ครบถ้วนหรือไม่ถูกต้อง

**3) ขำดคุณสมบัติ**คือ ผู้ที่ไม่มีมีคุณสมบัติ เช่น ผู้ที่ส าเร็จการศึกษาต่ ากว่าปริญญาตรี ้สัญญาจ้างไม่ใช่ตำแหน่งครู เป็นต้น

<u>1. ผ่านการอนุมัติ (กรุณาดูขั้นตอนการส่งคำขอฯ ให้คุรุสภาในคู่มือ หน้า 28)</u>

## **กรณี ผ่ำนกำรตรวจสอบจำกเจ้ำหน้ำที่คุรุสภำ และหัวหน้ำอนุมัติเรียบร้อยแล้ว**

ในเมนู "ตรวจสอบข้อมูล ครูชาวต่างชาติ" จะปรากฏข้อมูลตามหมายเลข 1 คือ หัวข้อ "ขั้นตอน" จะแสดงผล "ตรวจสอบข้อมูล (หัวหน้า)" และหัวข้อ "สถานะ" จะแสดงผล "ผ่าน" ปรากฏดังภาพ

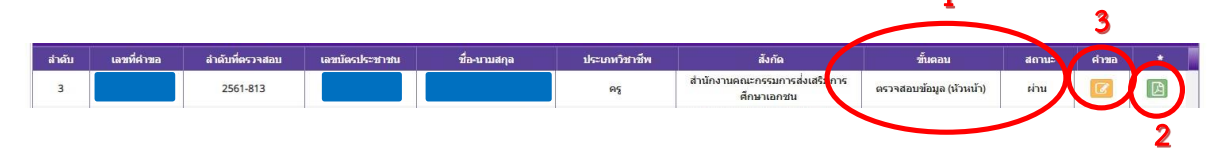

เมื่อกดไปที่**หมำยเลข 2** จะปรากฏเลขที่หนังสืออนุญาตฯ ซึ่งสถานศึกษาสามารถเก็บไว้เป็นหลักฐานได้

#### **2. ไม่ผ่ำนกำรตรวจสอบเบื้องต้น** (กรุณาดูขั้นตอนการแก้ไขในคู่มือ หน้า 25-27)

สถานศึกษาต้องด าเนินการแก้ไขให้ถูกต้อง และส่งกลับมาในระบบ KSP School **ภำยใน 30 วัน** นับจากวันที่เจ้าหน้าที่ตรวจสอบเบื้องต้น จะปรากฏข้อมูลดังภาพ

> หมายเลข 1 คือ หัวข้อขั้นตอน "บันทึกและตรวจสอบเบื้องต้น" สถานะ "ขอเอกสารเพิ่มเติม" ่ หมายเลข 2 คือ รายการเอกสารหลักฐานประกอบคำขอที่ไม่ผ่าน และแบบฟอร์มบันทึกข้อมูล

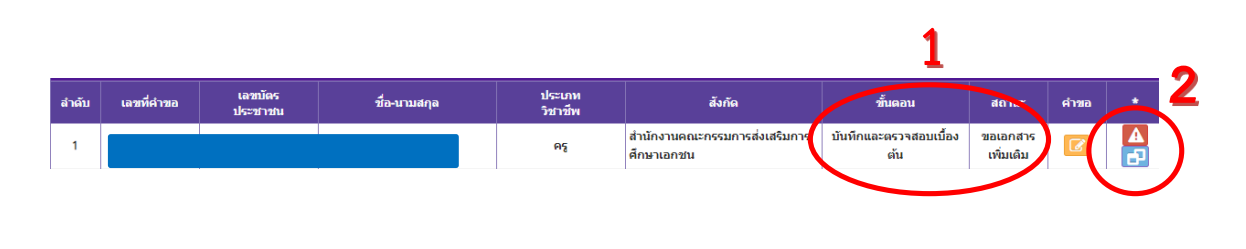

**3. ขำดคุณสมบัติ**คือ ผู้ที่ไม่มีมีคุณสมบัติ เช่น ผู้ที่ส าเร็จการศึกษาต่ ากว่าปริญญาตรี สัญญาจ้างไม่ใช่ ้ตำแหน่งครู ขออนุญาตให้ประกอบวิชาชีพครูฯ ครบ 3 ครั้ง ยื่นคำขอซ้ำซ้อนหลายคำขอ เป็นต้น ซึ่งสถานศึกษาจะต้อง ตรวจสอบคุณสมบัติของผู้ที่ขอประกอบวิชาชีพครูให้ถูกต้องก่อนยื่นขอหนังสืออนุญาตชั่วคราวทุกครั้ง

# **10. กำรแก้ไขกรณีไม่ผ่ำนกำรตรวจสอบเบื้องต้น**

หลังจากตรวจสอบในเมนู **"ตรวจสอบข้อมูล ครูชำวต่ำงประเทศ"** กรณีไม่ผ่านการตรวจสอบเบื้องต้นจะ ปรากฏสถานะ **"ขอเอกสำรเพิ่มเติม"** สถานศึกษาต้องแก้ไขรายการตามที่เจ้าหน้าที่แจ้งในระบบ KSP School ้ ในการแก้ไขจะต้อง<u>แก้**ไขในแบบคำขอฉบับเดิม** เนื่</u>องจากมีข้อมูลผลการตรวจสอบของเจ้าหน้าที่แล้ว เพื่อให้เกิดความรวดเร็วไม่ต้องเสียเวลาในการบันทึกข้อมูลและแนบ file มาใหม่ และหากสถานศึกษาไม่แก้ไขใน ฉบับเดิม จะทำให้แบบคำขอซ้ำซ้อนหลายฉบับส่งผลให้ได้รับหนังสืออนุญาตล่าช้า

## **10.1 ขั้นตอนกำรแก้ไขแบบค ำขอฉบับเดิมที่ไม่ถูกต้อง**

ิสถานศึกษาดำเนินการค้นหาแบบคำขอฉบับเดิมที่เคยส่งไปในระบบ Ksp School มีขั้นตอน ดังนี้ 1. เลือกเมน "บันทึกข้อมลขอหนังสืออนุญาตชั่วคราว – ครชาวต่างประเทศ"

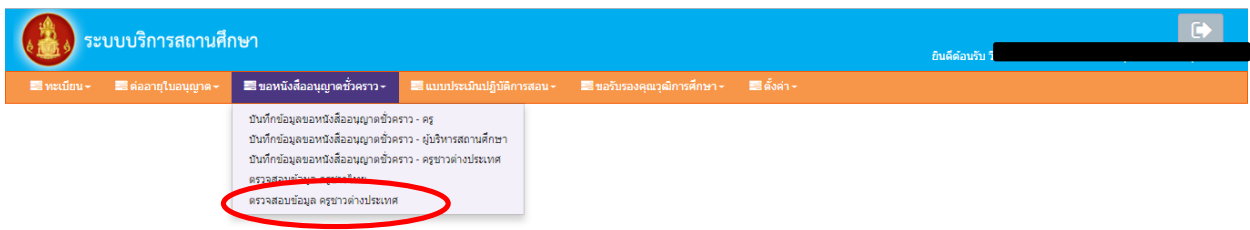

2. จะปรากฏรายการคำขอหนังสืออนุญาตชั่วคราวที่สถานศึกษายื่นผ่านระบบ โดยคำขอที่

ไม่ผ่านการตราวจสอบซึ่งสถานศึกษาต้องแก้ไขจะแสดงข้อมูล ดังนี้

หมายเลข 1 คือ เอกสารหลักฐานประกอบคำขอที่สแกนเข้ามาในระบบ KSP School แล้ว ไม่ผ่านซึ่งเจ้าหน้าที่แจ้งผลการตรวจสอบไว้

หมายเลข 2 คือ แบบฟอร์มบันทึกข้อมลหนังสืออนุญาตชั่วคราวที่สถานศึกษาบันทึกในระบบ

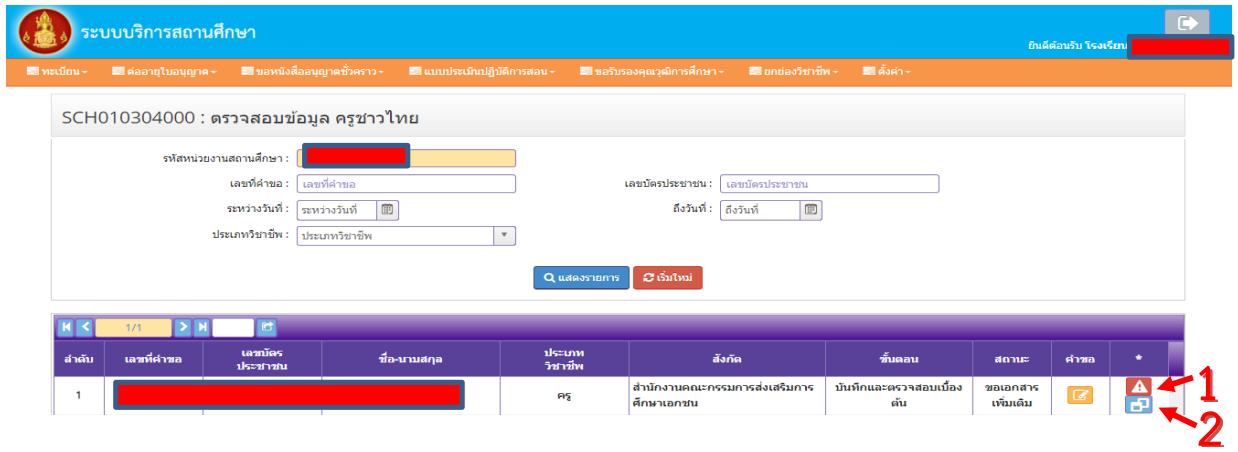

เมื่อกดเข้าไปใน หมายเลข 2 แบบคำขอที่ต้องการแก้ไขแล้ว ให้ตรวจชื่อ-สกุล ของผู้ที่ต้องการแก้ไข และเลื่อนหน้าจอไป ที่หัวข้อ **"แนบเอกสำรหลักฐำนประกอบแบบค ำขอ"** จะปรากฏข้อมูลที่เจ้าหน้าที่คุรุสภาแจ้งผลการตรวจ 2 กรณี คือ 10.2 การแก้ไขกรณี 1 แนบเอกสารหลักฐานประกอบคำขอ ไม่ถูกต้องหรือไม่ครบถ้วน

ู้ เจ้าหน้าที่จะแจ้งข้อมูลใน**หัวข้อเอกสารหลักฐานประกอบคำขอตามลำดับ** โดยแจ้งเหตุผล ไว้ในตารางหัวข้อ **"ขอเอกสำรเพิ่มเติม"** จะแสดงเหตุผลที่ต้องขอเอกสารเพิ่มเติม เช่น ไม่แนบมา และในหัวข้อ "สถานะ" จะแสดงสถานะของเอกสาร เช่น กรณีเอกสารแนบไม่ถูกต้องจะแสดงผล <u>"ขอเอกสารเพิ่มเติม"</u> แต่ถ้า แนบเอกสารถูกต้องจะแสดงผล "ส่งเอกสารแล้ว" ดังภาพ

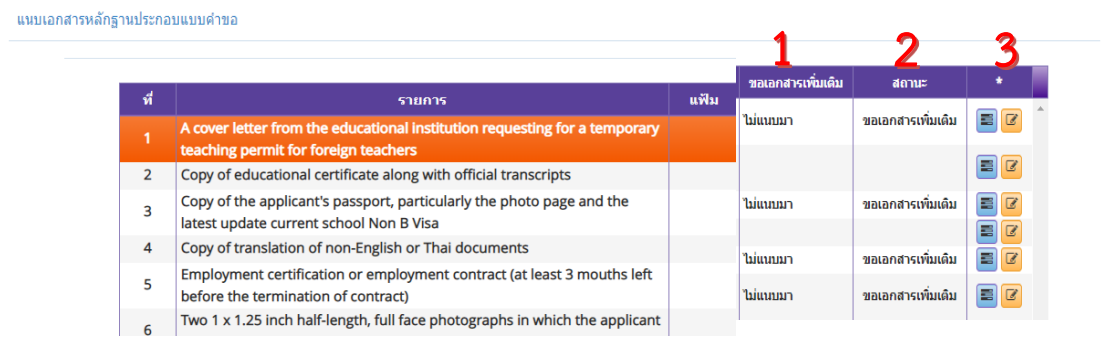

 **หมำยเลข 1** คือ รายละเอียดการตรวจจากเจ้าหน้าที่คุรุสภา เช่น ไม่แนบมา ไม่รับรองส าเนาถูกต้อง ฯลฯ **หมำยเลข 2** คือ สถานะ "ขอเอกสารเพิ่มเติม" จะปรากฏในรายการที่ไม่ผ่าน แต่ถ้ารายการถูกต้อง จะปรากฏสถานะ "ส่งเอกสารแล้ว" **หมำยเลข 3** คือ รายการที่แสดงสถานะ "ขอเอกสารเพิ่มเติม" ต้องกดเข้าไป เพื่อส่งเอกสารใหม่

# **ขั้นตอนกำรส่งเอกสำรเพิ่มเติมใหม่**

 $(1)$ การส่งเอกสารเพิ่มเติม ให้กด  $\boxed{G}$  ด้านหลังรายการที่ต้องแก้ไข

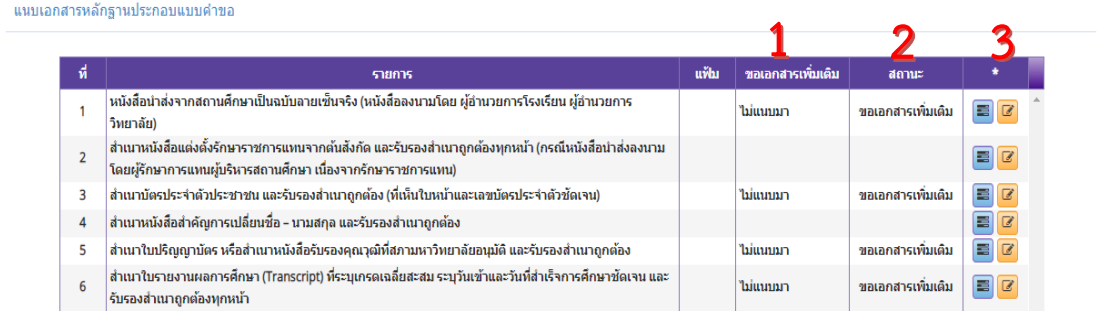

คู่มือการใช้งานสำหรับสถานศึกษา : ระบบบริการสถานศึกษา (KSP School)

การขอหนังสืออนุญาตให้ประกอบวิชาชีพทางการศึกษาโดยไม่มีใบอนุญาตประกอบวิชาชีพเป็นการชั่วคราว (ครูชาวต่างประเทศ)

(2) เมื่อกด  $\boxed{G}$  แล้ว จะปรากฏหน้าจอ ดังนี้

**หมำยเลข 1** คือ สถานะ "ขอเอกสารเพิ่มเติม"

**หมำยเลข 2** คือ รายละเอียดการตรวจจากเจ้าหน้าที่คุรุสภา เช่น ไม่แนบมา

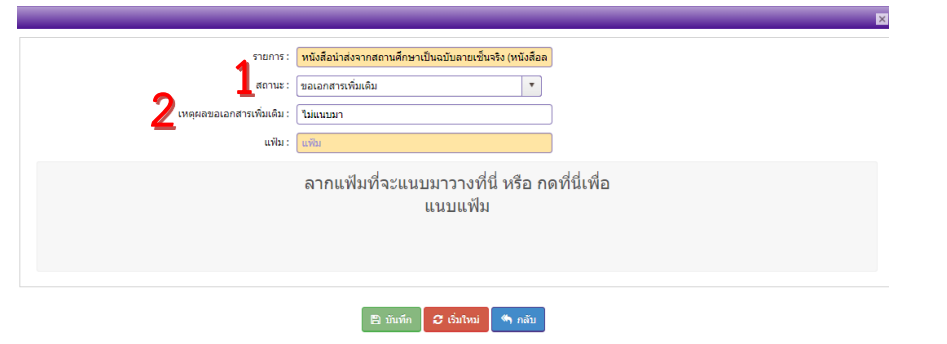

(3)สถานศึกษาต้องดำเนินการให้ถูกต้อง โดยการแนบ file ใหม่แล้วกด <mark>( <sup>อ มันทึก )</sup> (วิธีการแนบ file</mark>

ในคู่มือหน้า 19-21)

(4) ให้สถานศึกษาดำเนินการแก้ไขให้ถูกต้องทุกข้อ

## **10.3 ขั้นตอนกำรแก้ไขแบบฟอร์มบันทึกข้อมูลหนังสืออนุญำตชั่วครำวในระบบ KSP School ที่กรอกข้อมูลไม่ถูกต้องหรือไม่ครบถ้วน**

- (1) หลังจากตรวจสอบรายการที่ต้องแก้ไขในคำขอฯ ข้อที่ 13 ตามรูปภาพหมายเลข 2 แล้ว ให้เลื่อน หน้าจอไปยังคำขอฯ บริเวณรายการที่ต้องแก้ไข และดำเนินการกรอกข้อมูลหรือแก้ไขให้ถูกต้อง ครบถ้วน
- (2) เมื่อแก้ไขรายการในคำขอฯ ให้ถูกต้อง ครบถ้วนแล้ว ให้คลิ๊กบันทึกและส่งตรวจสอบ ่ C บันทึกและส่งตรวจสอง เพื่อส่งข้อมูลให้เจ้าหน้าที่ตรวจสอบต่อไป

คู่มือการใช้งานสำหรับสถานศึกษา : ระบบบริการสถานศึกษา (KSP School) การขอหนังสืออนุญาตให้ประกอบวิชาชีพทางการศึกษาโดยไม่มีใบอนุญาตประกอบวิชาชีพเป็นการชั่วคราว (ครูชาวต่างประเทศ)

# 11. การส่งคำขอหนังสืออนุญาตชั่วคราวที่ผ่านการอนุมัติแล้ว

กรณีผ่านการอนุมัติแล้ว สถานศึกษาสามารถตรวจสอบในเมนู "ตรวจสอบข้อมูล ครูชาวต่างประเทศ" โดยจะปรากฏข้อมูล ดังภาพ

**หมำยเลข 1** คือ หัวข้อ "ขั้นตอน" จะแสดงผล "ตรวจสอบข้อมูล (หัวหน้า)" และหัวข้อ "สถานะ" จะแสดงผล "ผ่าน"

**หมำยเลข 2** คือ หนังสืออนุญาตฯ

**หมำยเลข 3** คือ ค าขอ คส.10

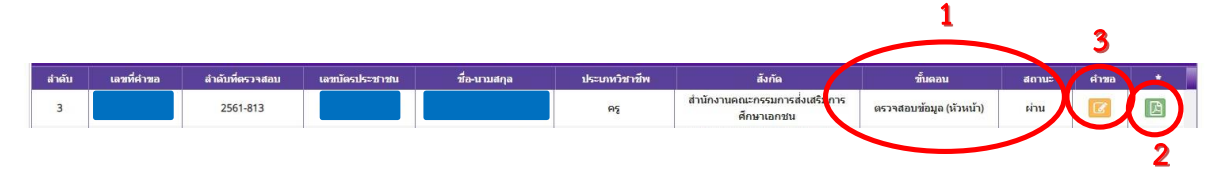

## **หลังจำกผ่ำนกำรอนุมัติแล้วสถำนศึกษำสำมำรถด ำเนินกำร ดังนี้**

1.คลิ๊กไปที่ปุ่มหมายเลข 2 จะปรากฏรูปหนังสืออนุญาตฯ ให้คลิ๊กไปที่รูปเครื่องปริ้นเตอร์

เพื่อพิมพ์หนังสืออนุญาต (คุรุสภาจะไม่ส่งหนังสืออนุญาตฯ ไปยังสถานศึกษา)

2. เอกสารหลักฐานที่สแกนมาในระบบ KSP School ไม่ต้องส่งไปคุรุสภา ให้เก็บรักษาไว้ที่สถานศึกษา